## **Copyright**

All rights reserved. No part of this publication may be reproduced, transmitted, transcribed, stored in a retrieval system or translated into any language or computer language, in any form or by any means, electronic, mechanical, magnetic, optical, chemical, manual or otherwise, without the prior written permission of the company. Brands and product names are trademarks or registered trademarks of their respective companies.

The vendor makes no representations or warranties with respect to the contents here of and specially disclaims any implied warranties of merchantability or fitness for any purpose. Further the vendor reserves the right to revise this publication and to make changes to the contents here of without obligation to notify any party beforehand. Duplication of this publication, in part or in whole, is not allowed without first obtaining the vendor's approval in writing.

## **Disclaimer**

We makes no warranty of any kind with regard to the content of this user's manual and it is subject to be changed without notice and we will not be responsible for any mistakes found in this user's manual. All the brand and product names are trademarks of their respective companies.

## **FCC Compliance Statement**

This equipment has been tested and found to comply with the limits of a Class B digital device, pursuant to Part 15 of the FCC Rules. These limits are designed to provide reasonable protection against harmful interference in a residential installation. This equipment generates, uses and can radiate radio frequency energy and, if not installed and used in accordance with the instructions, may cause harmful interference to radio communications. Operation of this equipment in a residential area is likely to cause harmful interference in which case the user will be required to correct the interference at his own expense. However, there is no guarantee that interference will not occur in a particular installation.

## **Canadian Department of Communications Regulatory Statement**

This digital apparatus does not exceed Class B limits for radio noise emissions from digital apparatus set out in the Radio Interference Regulations of the Canadian Department of Communications.

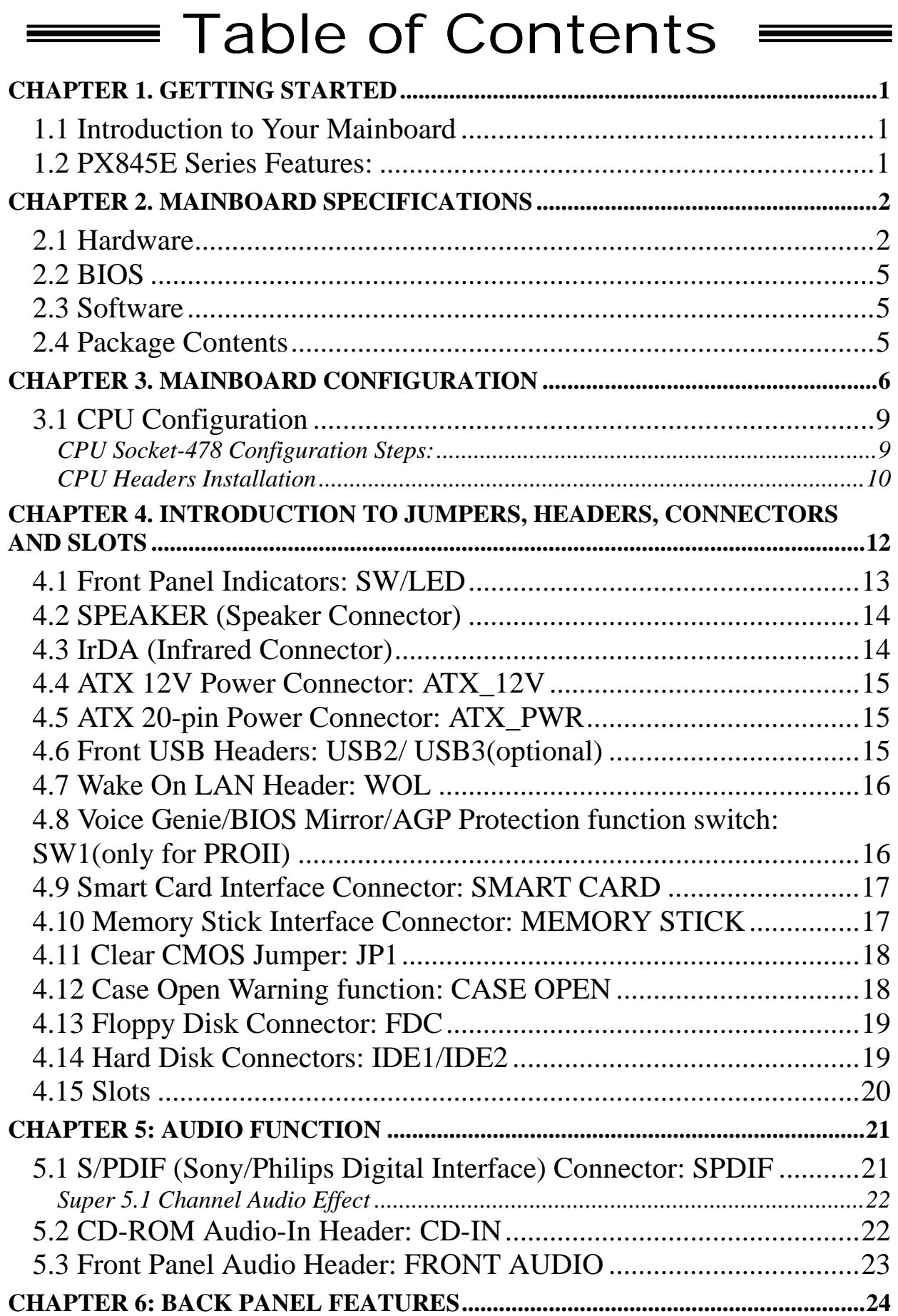

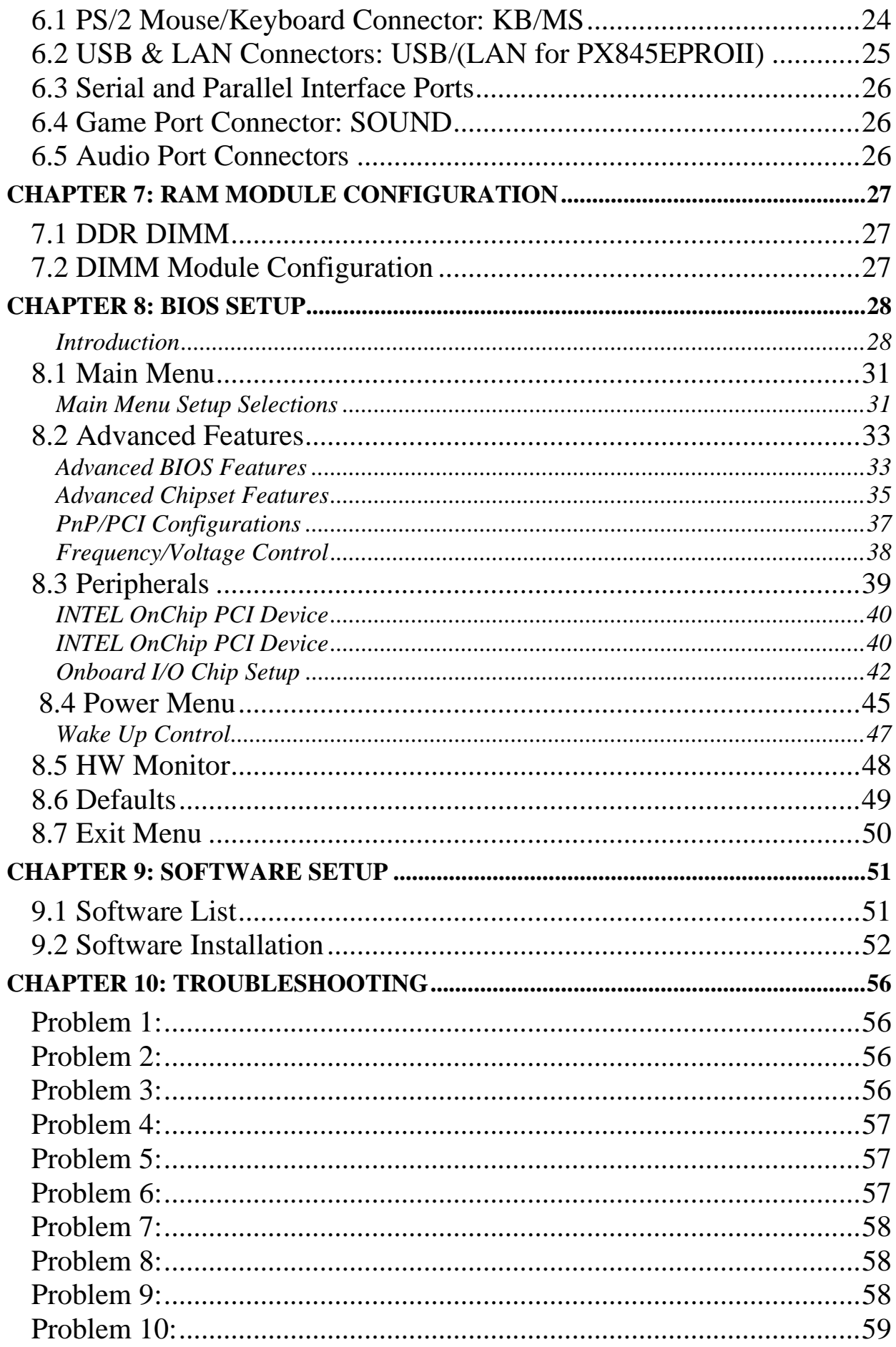

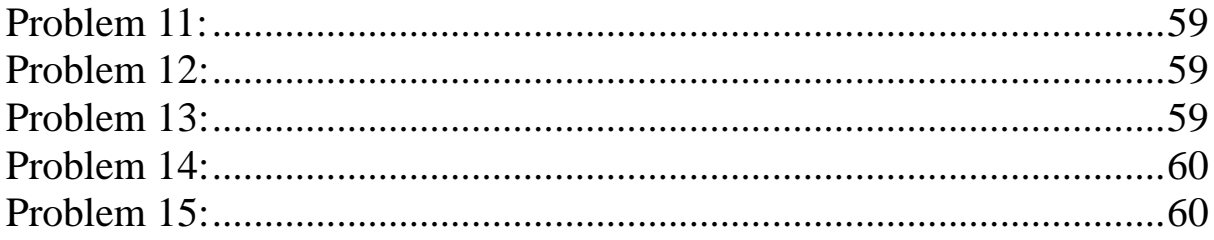

## **Chapter 1. Getting Started**

## **1.1 Introduction to Your Mainboard**

Thank you for choosing this mainboard! This mainboard is designed to take advantage of the latest industry technology to provide you with the ultimate solution in data processing. In the tradition of its predecessors, this mainboard continues a commitment to reliability and performance and strives for full compliance and compatibility with industry software and hardware standards.

## **1.2 PX845E Series Features:**

- 1. Contains on board I/O facilities which include two serial ports, a parallel port, a PS/2 mouse port, a PS/2 keyboard port, audio ports, USB ports, a LAN port (optional), a game port, a Memory Stick port, and a Smart Card port.
- 2. Contains on board IDE facilities for IDE devices such as hard disks and CD-ROM Drives.
- 3. Supports the Pentium ® 4 CPU, a leading edge processor. Complies with PC ATX form factor specifications.
- 4. Supports popular operating systems such as Windows 95/98, Windows NT, Windows 2000, Windows ME, Windows XP, Novell, UNIX, LINUX and SCO UNIX.

## **Chapter 2. Mainboard Specifications**

## **2.1 Hardware**

## **CPU:**

- z **Provides Socket-478.**
- **•** Supports Pentium ® 4 processor providing the new **generation power for high-end workstations and servers.**

### **Speed:**

- z **Running at 400/533 MHz Front Side Bus frequency.**
- z **The 33MHz 32-bit PCI 2.2 compliant.**
- z **The AGP 2.0 compliant interface supports 1x/ 2x/ 4x data transfer mode (Supports only 1.5v AGP electricals).**

#### **Chipset:**

- North bridge Intel 845E.
- South bridge Intel 82801DB(ICH4).
- z **RAID Controller PROMISE PDC20276.(for PX845ERO & PX845EPROII)**
- z **I/O Controller Winbond Smart IO W83637HF.**
- LAN CHIP Intel DA82562ET(PHY).

#### **Memory Controller:**

- z **Up to 2.0 GB 200/266MHz DDR SDRAM.**
- **DIMM 1/(2+3) Support up to 2-banks memory size up to 1 GB.**
- Supports 64Mb, 128Mb, 256Mb, 512Mb SDRAM technology.
- **Supports unbuffered DIMMs.**
- Does not support double-sided \*16DDR DIMMs.

#### **Accelerated Graphics Port interface**

- Supports a single, 1.5V only.
- z **AGP 2.0 compliant.**

#### **Shadow RAM:**

**Mainboard is equipped with a memory controller providing shadow RAM and support for ROM BIOS.** 

#### **Green Functionality:**

- Supports PHOENIX-AWARD BIOS <sup>™</sup> power management **functionality.**
- **Wakes from power saving sleep mode with any keyboard or mouse activity.**

#### **BUS Slots:**

- z **Contains 1 AGP slot.**
- z **Contains 1 CNR slot. (Optional)**
- z **Contains 6 32-bit PCI bus slots.**

#### **Flash Memory:**

- **Supports flash memory functionality.**
- **Supports ESCD functionality.**

#### **Ultra ATA/100 Support (IDE1,2):**

- IDE 1,2 support ultra ATA 100/66/33, BMIDE and PIO **modes.**
- Independent timing of up to 4 drives, with separate **IDE connections for Primary and Secondary cables.**

#### **Promise PDC20276 (RAID IDE 1,2): (only for PX845EPRO & PX845EPROII)**

- z **Supports RAID 0 or RAID 1, RAID 0 & RAID 1 non-coexist.**
- z **Supports Ultra ATA 133 spec.**
- Without offering hardware switch to change ATA RAID or **ATA (Microsoft WHQL limitation, Linux Kernel issue).**
- Default is Ultra ATA133 (emulate Ultra ATA).
- Not supporting ATAPI (\* must remind users to attach **ATAPI device on these two channels that ICH4 support).**
- **For more details please refer to PROMISE RAID MBFastTrak133TM "Lite" User's Manual.**

#### **Hardware Monitor Function:**

- **Monitors CPU Fan Speed.**
- **Monitors CHASSIS Fan Speed.**
- **Monitors System Voltage.**

#### **Infrared:**

**Supports IrDA Version 1.0 SIR Protocol with Max. baud rate up to 115.2K bps.** 

- **Supports SHARP ASK-IR Protocol with Max. baud rate up to 57600 bps.**
- **Supports Consumer IR with Wake-Up function.**

#### **Smart Card Reader Interface**

- z **PC/SC T=0, T=1 compliant**
- $\bullet$  ISO 7816 protocol compliant.
- z **With 16-byte send / receive FIFOs.**
- **Programmable baud generator**
- Standard dirvers for Windows 98 ME<sup>™</sup>, Windows 2000™.

#### **Memory Stick™ Reader Interface**

#### **AC'97 Sound Codec Onboard:**

- High performance CODEC with high S/N ratio (>90 dB).
- z **Compatible with AC'97 2.2 specification.**
- Supports 6 channels slot selectable DAC output for multi**channel applications.**
- z **3D Stereo enhancement.**
- z **Digital S/PDIF input.**

#### **I/O facilities:**

- **One multi-mode Parallel Port capable of supporting the following specifications:**
- **1. Enhanced Parallel Port (EPP).**
- 2. Extended Capabilities Port (ECP).
- z **3. Supports PS/2 compatible bi-directional parallel port.**
- z **Supports two serial ports, 16550 UARTs with 16-byte send/receive FIFOs.**
- **Supports Infrared Data Transmission using IrDA.**
- Supports PS/2 mouse and PS/2 keyboard.
- z **Supports 360KB, 1.2MB, 1.44MB, and 2.88MB floppy disk drives.**
- z **MIDI compatible.**
- $\bullet$  Game port compatible.
- **Supports Smart Card and Memory Stick Reader Interface.**

### **LAN: (Only for PX845EPROII)**

- Supports 10/100 Mbit/s Ethernet.
- Do not support Alert On LAN function.
- **Supports PME Wake up.**
- **Supports LAN boot.**

#### **Universal Serial Bus:**

- **Supports two back panel Universal Serial Bus Ports and four front panel Universal Serial Bus Ports \*.**
- USB 2.0 compliance.

#### **Dimensions (ATX form-factor):**

z **305mm x 244mm (LxW)** 

## **2.2 BIOS**

- **PHOENIX legal BIOS.**
- $\bullet$  Supports APM1.2.
- **Supports USB legacy.**
- **Supports ACPI Power Management.**

## **2.3 Software**

### **Operating System:**

Offers the highest performance for MS-DOS, Windows NT, Windows 2000, Windows 95/98, Windows ME, Windows XP, Novell, LINUX, UNIX, SCO UNIX etc.

## **2.4 Package Contents**

- z **HDD Cable.**
- **•** FDD Cable.
- USB Cable <sup>\*</sup>2 (optional).
- **•** Fully Setup Driver CD.

## **Chapter 3. Mainboard Configuration**

## **Layout of PX845E**

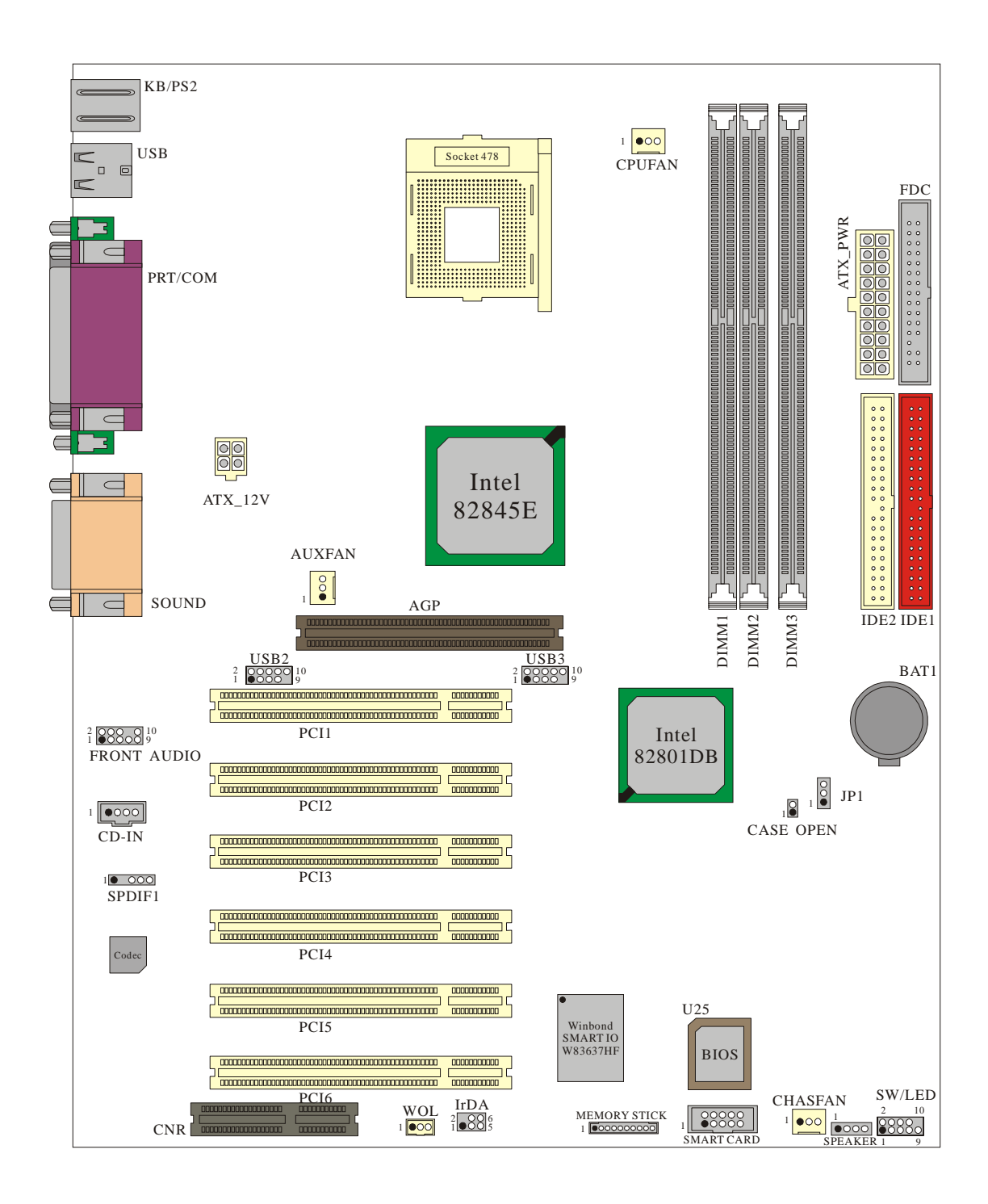

### **Layout of PX 845E PRO**

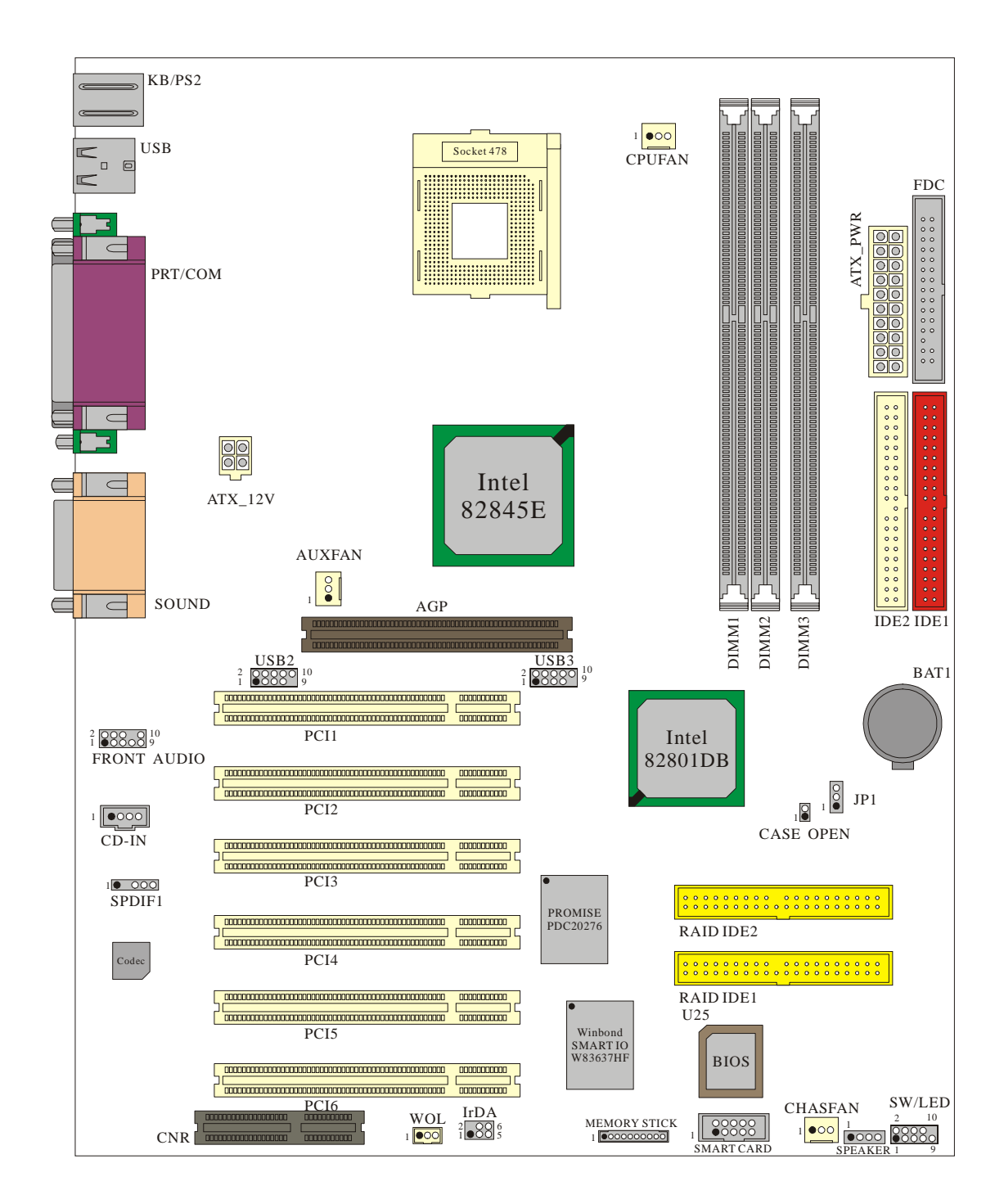

### **Layout of PX 845E PROII**

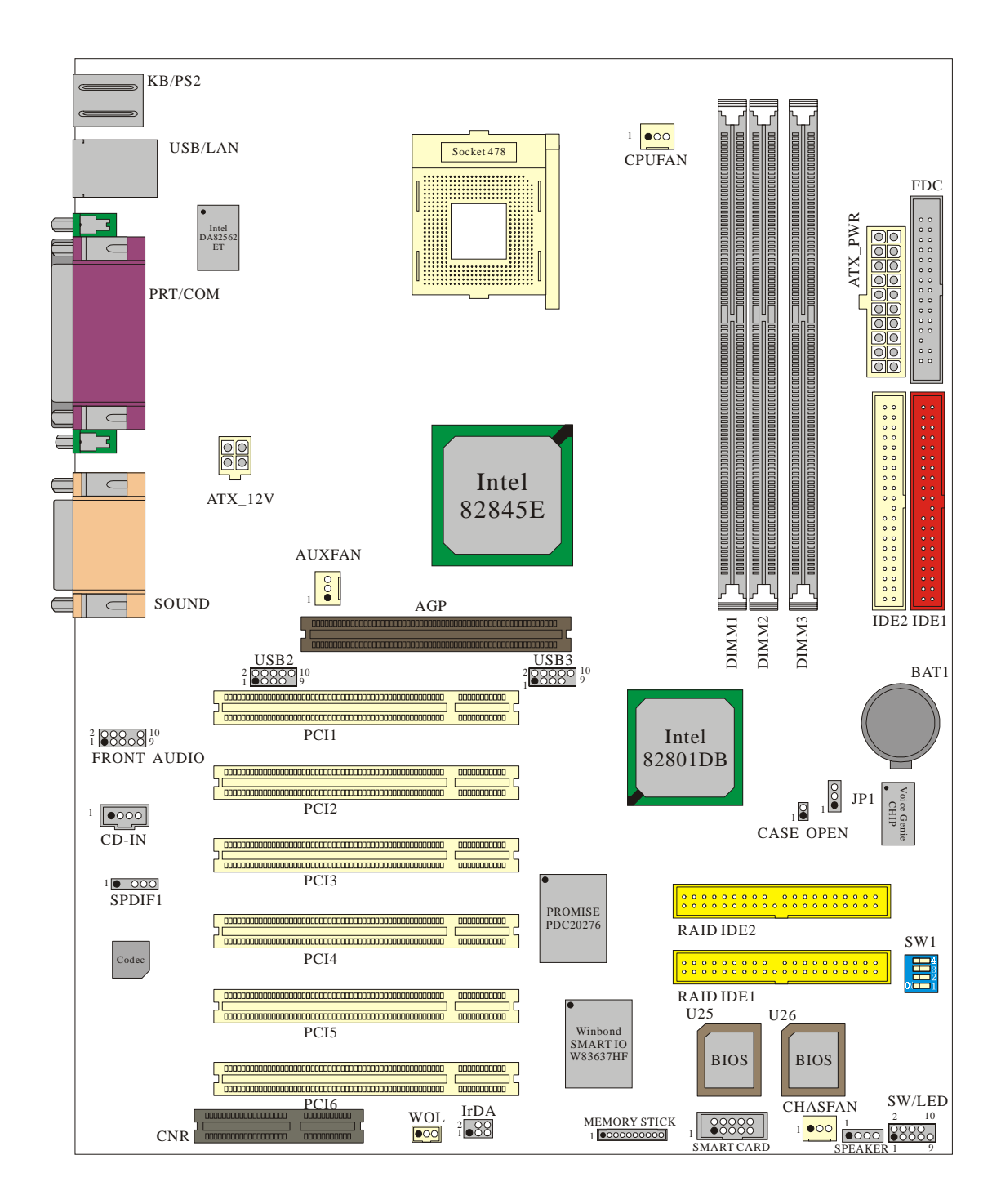

## **3.1 CPU Configuration**

## CPU Socket-478 Configuration Steps:

1.Please find the CPU socket on your mainboard and pull the lever sideways away from the socket, then raise the lever up to a 90-degree angle.

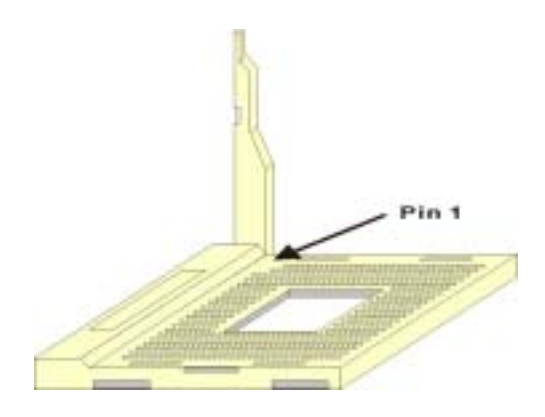

2.Find Pin-1 in the socket and look for the white dot or cut edge in the CPU. Match Pin-1 with the white dot/cut edge then insert the CPU.

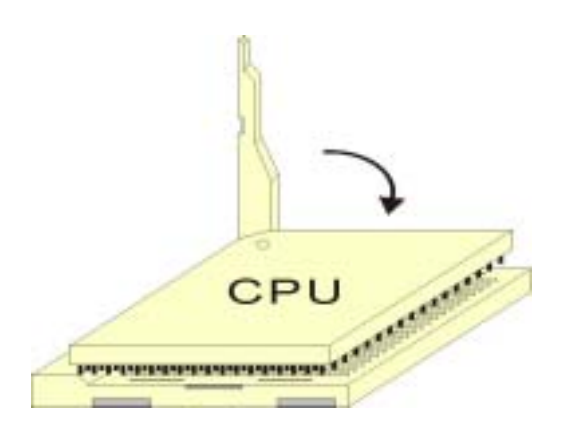

3.Press the lever down. Then Put the CPU fan on the CPU socket and clasp it with the socket. When the CPU fan is fixed to the CPU socket, put the fan's power port into the CPUFAN. After finishing all these steps, the CPU is ready for use.

## CPU Headers Installation

These three headers introduced here are most related to your CPU installation. They are the power headers to all the cooling fans on your mainboard. These fans play an important role on decreasing the temperature of your system.

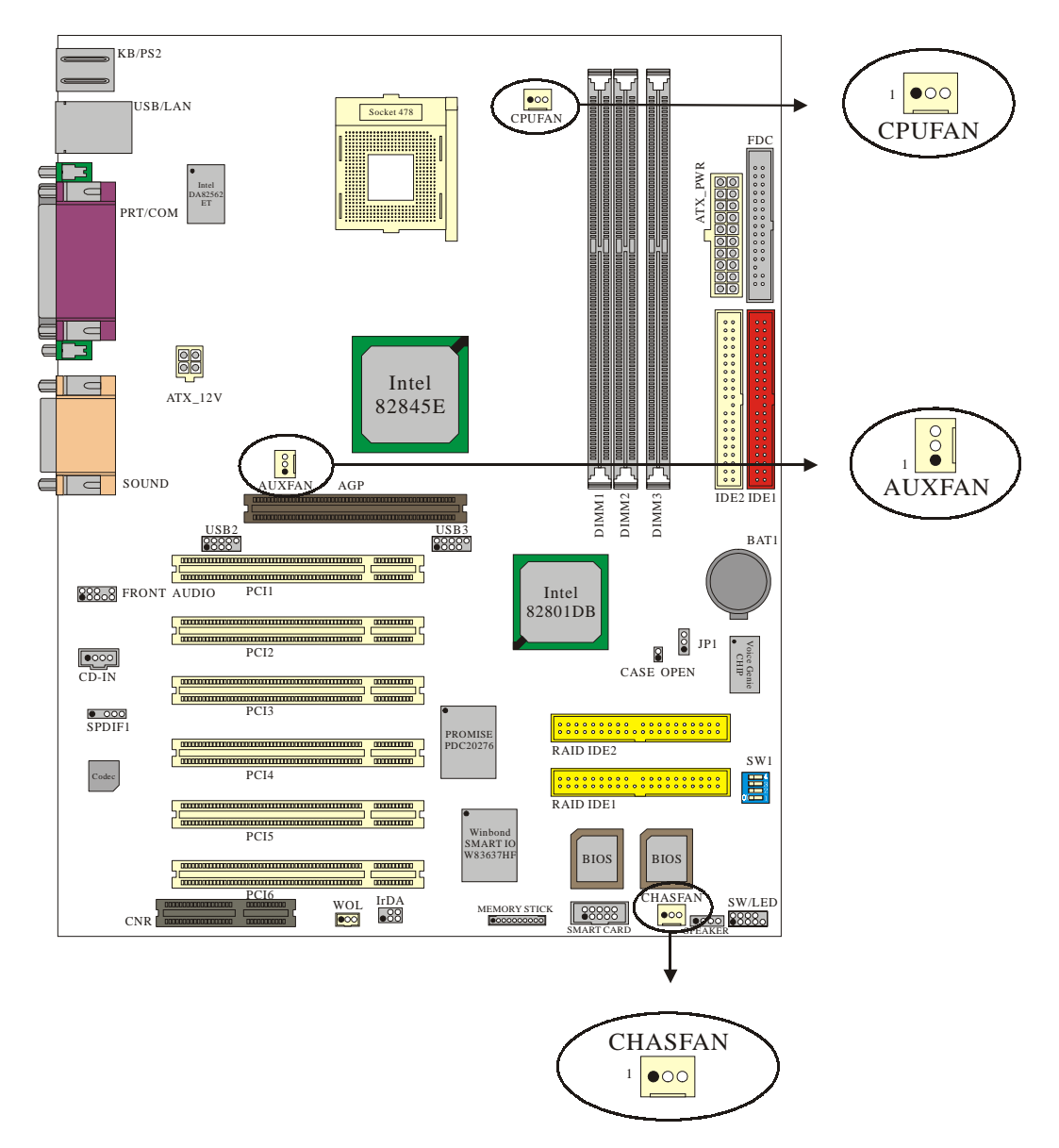

\* The layout is PX845EPROII

#### **CPU Fan Header: CPUFAN**

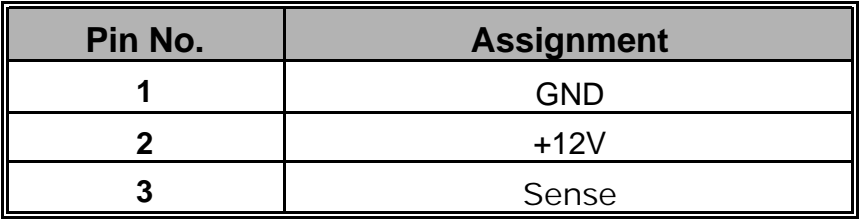

## **System Fan Header: CHASFAN**

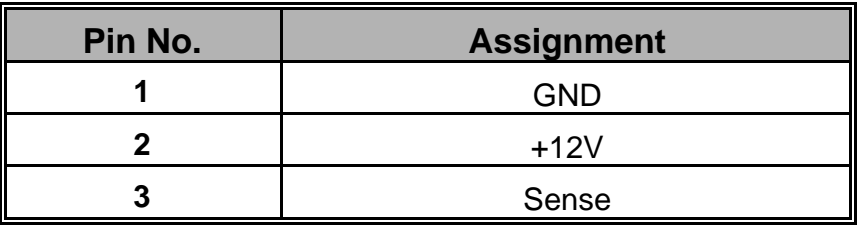

## **North Bridge Chipset Fan Header: AUXFAN**

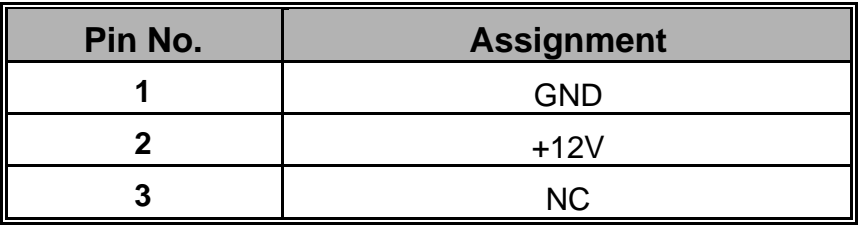

## **Chapter 4. Introduction to Jumpers, Headers, Connectors and Slots**

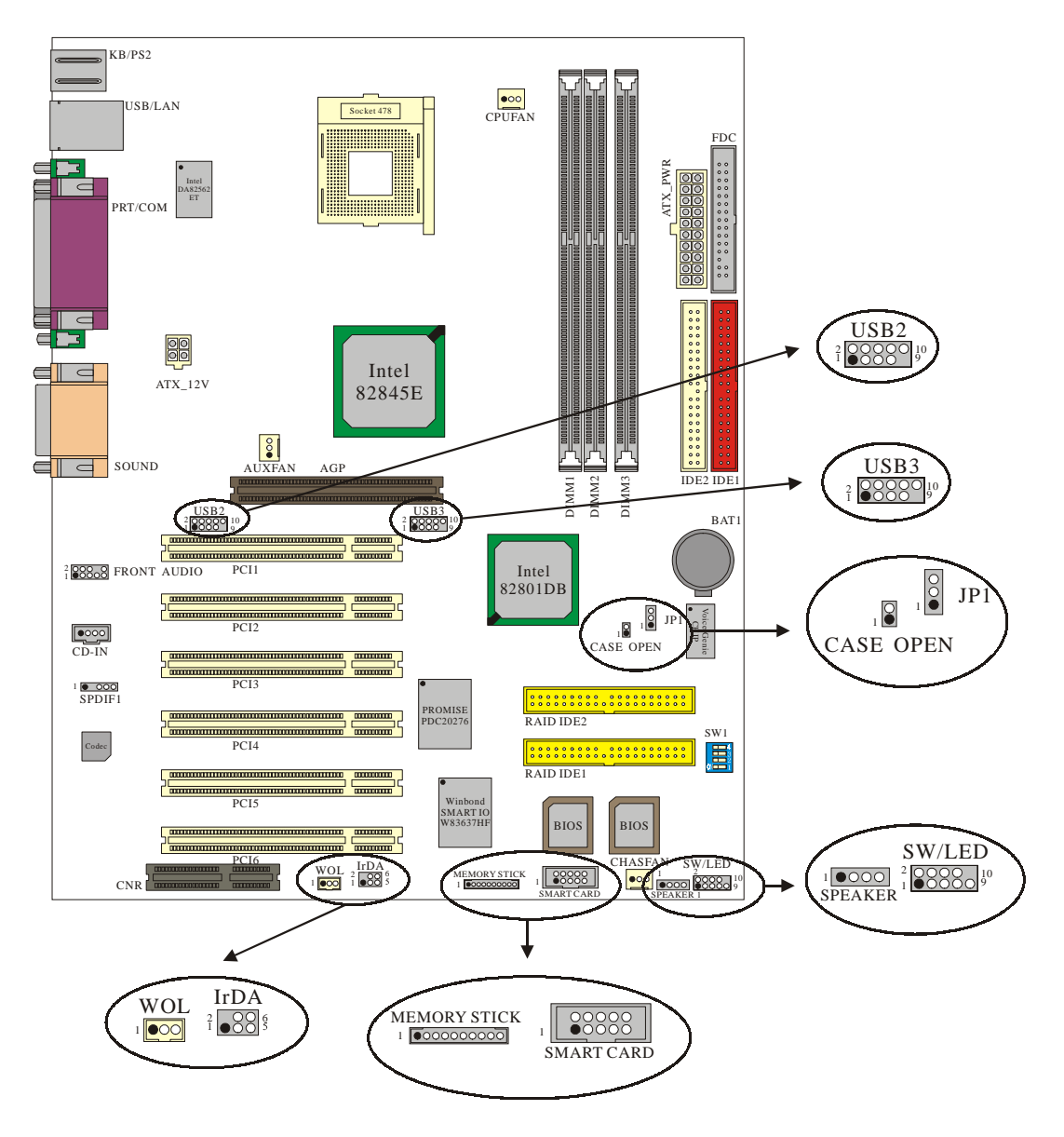

\* The layout is PX845EPROII

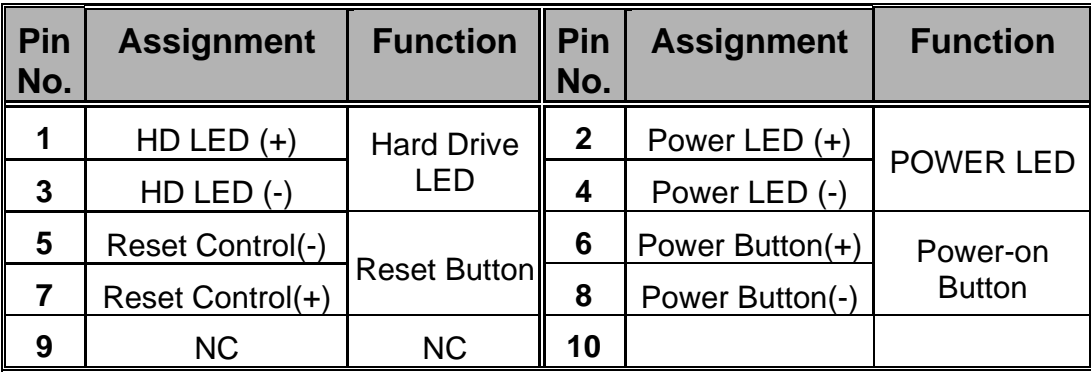

## **4.1 Front Panel Indicators: SW/LED**

## **HD LED (Hard Drive LED Connector)**

This connector can be attached to an LED on the front panel of a computer case. The LED will flicker during disk activity. This disk activity only applies to those IDE drives directly attached to the system board.

## **RST SW (Reset Button)**

This connector can be attached to a momentary SPST switch. This switch is usually open and when closed will cause the motherboard to reset and run the POST (Power On Self Test).

### **PWR-LED (Power LED Connector)**

This connector can be attached to an LED on the front panel of a computer case. The LED will illuminate while the computer is powered on.

### **PWR ON (Power Button)**

This connector can be attached to a front panel power switch. The switch must pull the Power Button pin to ground for at least 50 ms to signal the power supply to switch on or off. (The time required is due to internal debounce circuitry on the system board). At least two seconds must pass before the power supply will recognize another on/off signal.

## **4.2 SPEAKER (Speaker Connector)**

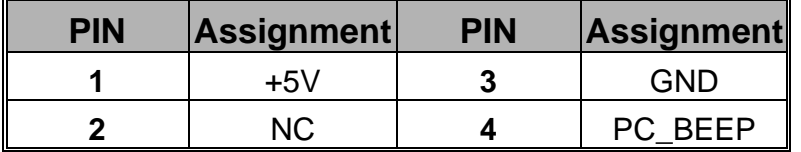

An onboard speaker can be installed on the motherboard as a manufacturing option. An offboard speaker can be connected to the motherboard at the front panel connector. The speaker (onboard or offboard) provides error beep code information during the Power On Self-Test when the computer cannot use the video interface. The speaker is not connected to the audio subsystem and does not receive output from the audio subsystem.

## **4.3 IrDA (Infrared Connector)**

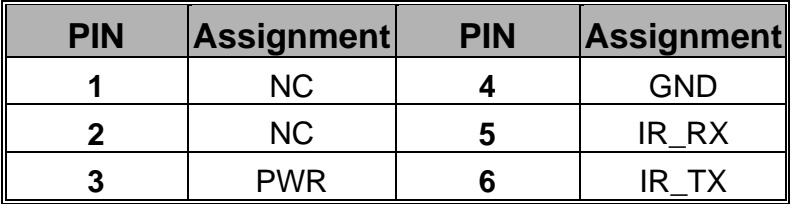

This IrDA connector can be configured to support wireless infrared module, it is used to attach to an infrared sensing device. After the IrDA interface is configured, connectionless data transfer to and from portable devices such as laptops, PDAs is possible.

## **4.4 ATX 12V Power Connector: ATX\_12V**

This ATX power supply uses 4-pin connector. Please to plug it into the right direction first.

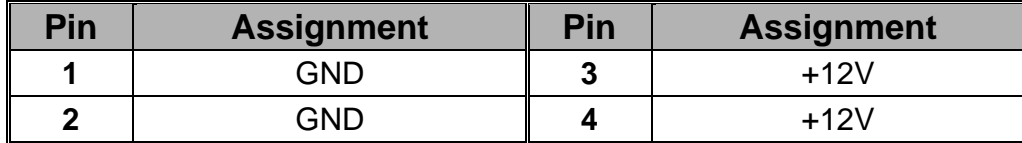

## **4.5 ATX 20-pin Power Connector: ATX\_PWR**

This ATX power supply uses 20-pin connector. During your configuration, please plug it into the right direction.

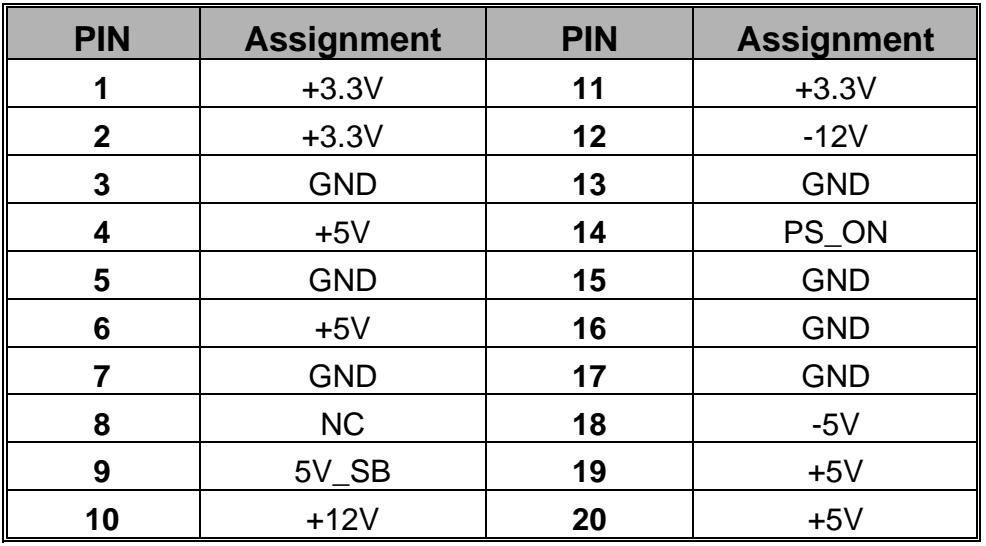

## **4.6 Front USB Headers: USB2/ USB3(optional)**

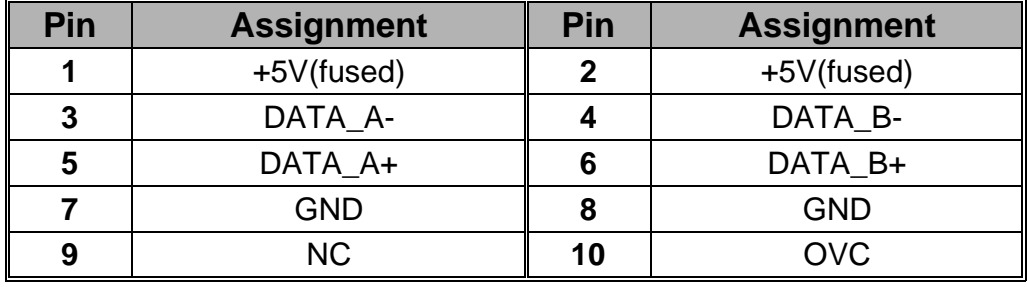

## **4.7 Wake On LAN Header: WOL**

This motherboard supports Wake On LAN function. To use this function, a network card with chipset that supports this feature is needed. Meanwhile, you have to connect a cable from LAN card to your motherboard WOL connector.

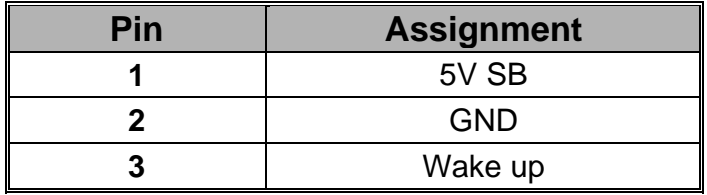

## **4.8 Voice Genie/BIOS Mirror/AGP Protection function switch: SW1(only for PROII)**

This switch supports three different functions which you can control all of them by adjusting this switch. With the SW1-1 and SW1-2, you can change the voice reminding function settings in your motherboard. With the SW1-3, you can enable or disabled the AGP Protection, because the AGP slot only support 1.5V cards. So on the other hand, with the SW1-4, you can activate the BIOS Mirror function that can choose which BIOS ROM you want to use.

#### **Voice Genie**

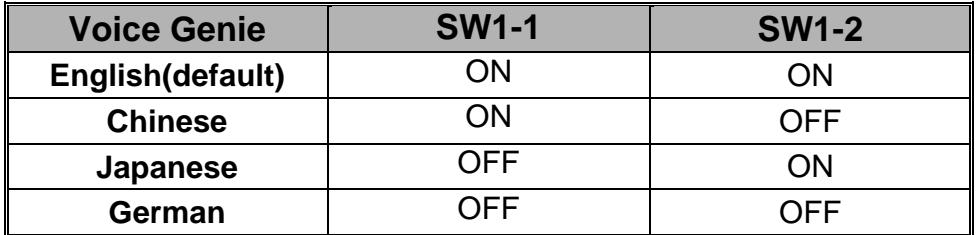

#### **AGP Protection**

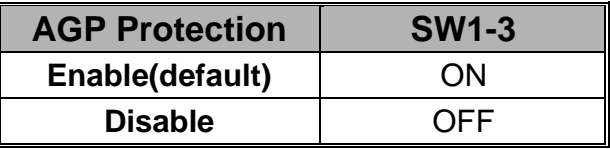

#### **BIOS Mirror**

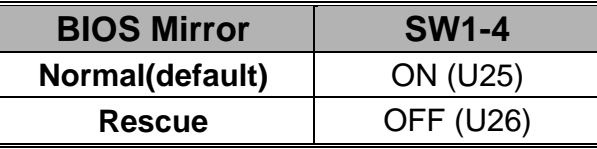

## **4.9 Smart Card Interface Connector: SMART CARD**

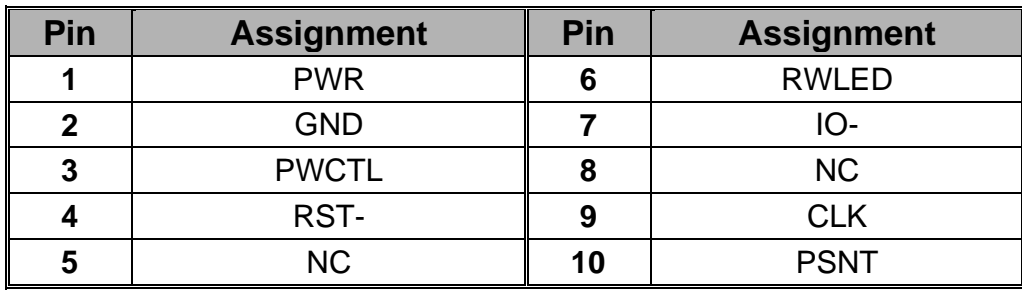

## **4.10 Memory Stick Interface Connector: MEMORY STICK**

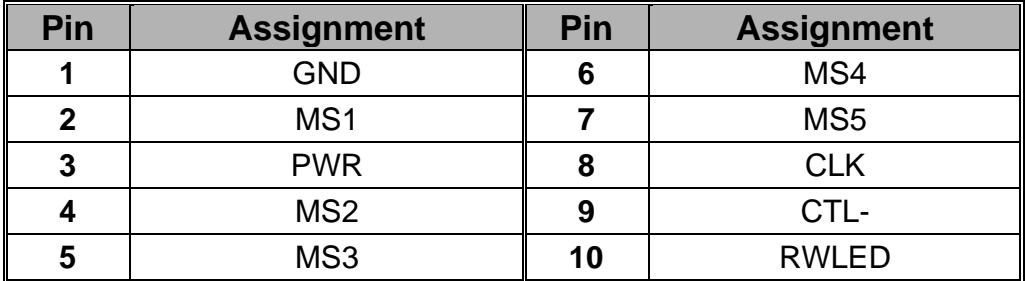

## **4.11 Clear CMOS Jumper: JP1**

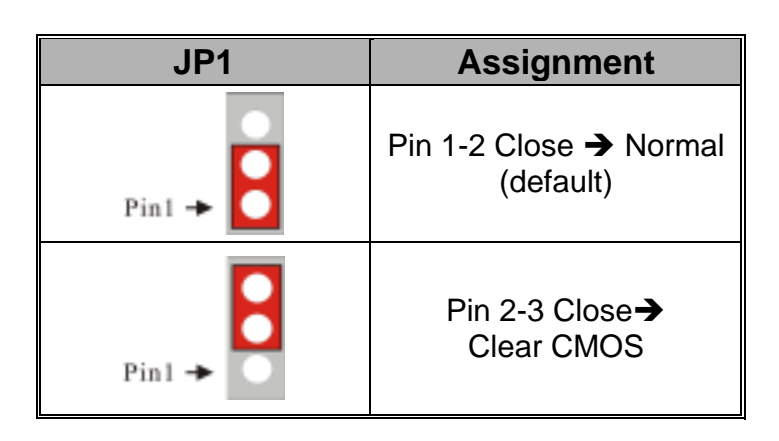

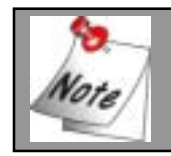

**The following procedures are for resetting the BIOS password. It is important to follow these instructions closely.** 

- 1. Turn off your system and remove AC power line.
- 2. Set JP1 to OFF (2-3 Closed).
- 3. Wait several seconds.
- 4.Set JP1 to ON (1-2 closed).
- 5.Connect the AC power line and turn on your system.
- 6.Reset your desired password or clear CMOS data.

## **4.12 Case Open Warning function: CASE OPEN**

If this function is set to "Enabled" in BIOS and the case is opened by others, the system will automatically show alert messages on the screen display when you power on your computer. On the contrary, if this function is set to "Disabled" in BIOS, the system will not show alert messages when you power on your computer even if the case is opened by others.

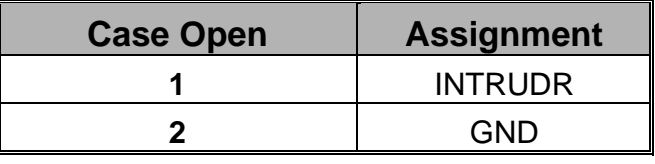

## **4.13 Floppy Disk Connector: FDC**

The motherboard provides a standard floppy disk connector (FDC) that supports 360K, 1.2M, 1.44M and 2.88M floppy disk types. This connector supports the provided floppy drive ribbon cables.

## **4.14 Hard Disk Connectors: IDE1/IDE2**

This mainboard has a 32-bit Enhanced PCI IDE Controller that provides PIO Mode 0~4, Bus Master, and Ultra DMA/33, Ultra DMA/66, Ultra DMA/100, (Ultra DMA/133 only for PX845EPRO/ PX845EPROII) functionality. It has two HDD connectors IDE1 (primary) and IDE2 (secondary).

#### **IDE1 (Primary IDE Connector)**

The first hard drive should always be connected to IDE1. IDE1 can connect a Master and a Slave drive. You must configure the second hard drive on IDE1 to Slave mode by setting the jumper accordingly.

### **IDE2 (Secondary IDE Connector)**

The IDE2 controller can also support a Master and a Slave drive. The configuration is similar to IDE1. The second drive on this controller must be set to slave mode.

### **RAID IDE1 /RAID IDE2**

The RAID IDE1 and RAID IDE2 support Ultra ATA133. RAID IDE1 and RAID IDE2 can also connect a Master and a Slave drive.

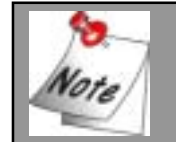

**For more details please refer to PROMISE RAIDMBFastTrak133TM "Lite" User's Manual.** 

## **4.15 Slots**

The slots in this mainboard are designed to hold expansion cards and connect them to the system bus. Expansion slots are a means of adding or enhancing the motherboard's features and capabilities. With these efficient facilities, you can increase the motherboard's capabilities by adding hardware that performs tasks that are not part of the basic system.

#### **AGP (Accelerated Graphics Port) Slot**

This motherboard supports video cards for PCI slots but is also equipped with an Accelerated Graphics Port (AGP). An AGP card will take advantage of AGP technology for improved video efficiency and performance, especially with 3D graphics.

#### **CNR (Communication Network Riser) Slot (optional)**

The CNR slot is compliant Intel CNR specification that defines a hardware scalable riser card interface, which supports audio, modem, USB and LAN.

### **PCI (Peripheral Component Interconnect) Slots**

This motherboard is equipped with 6 standard PCI slots. PCI6 is slave only for PX845EPRO and PX845EPROII. PCI stands for Peripheral Component Interconnect and is a bus standard for expansion cards, which has, for the most part, supplanted the older ISA bus standard. This PCI slot is designated as 32 bit.

## **Chapter 5: Audio Function**

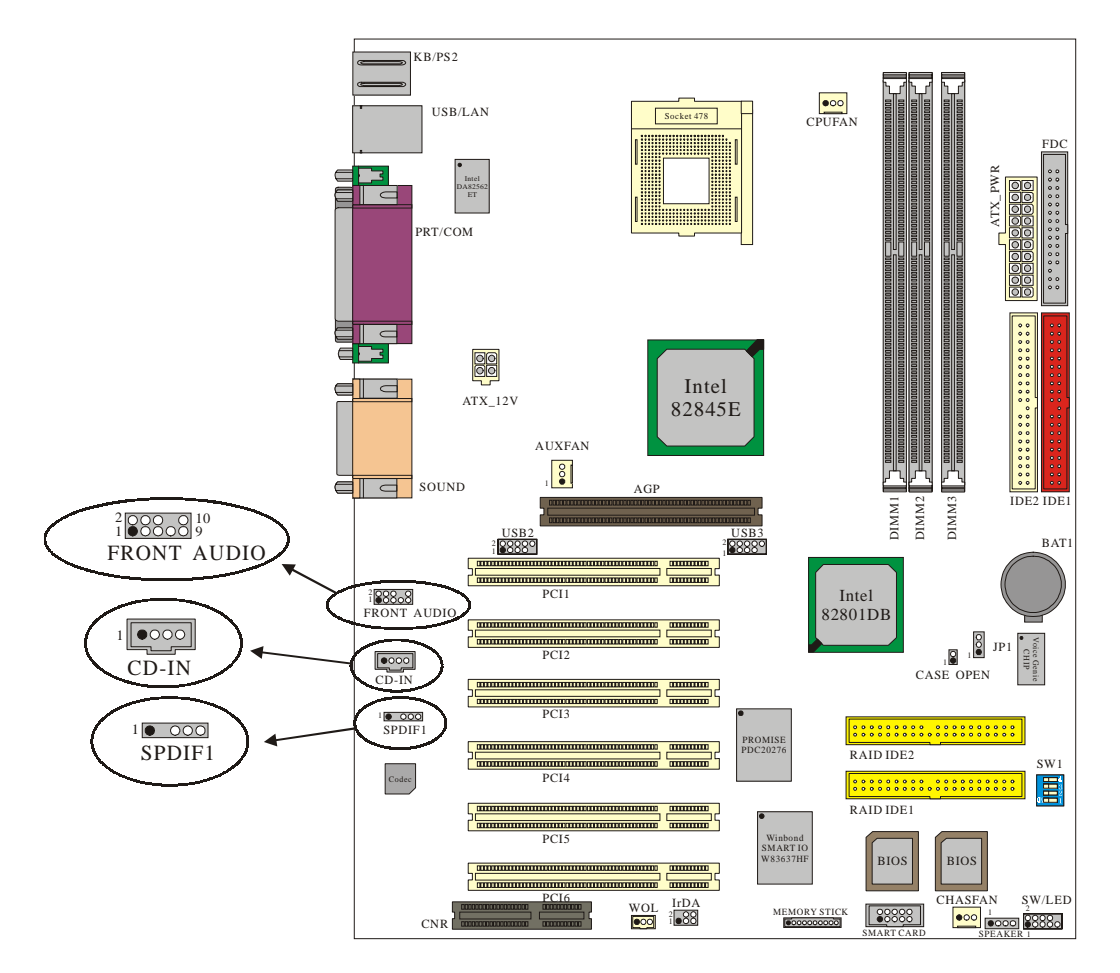

\* The layout is PX845EPROII

## **5.1 S/PDIF (Sony/Philips Digital Interface) Connector: SPDIF**

S/PDIF (Sony/Philips Digital Interface) is a newest audio transfer file format, which provides impressive quality through optical fiber and allows you to enjoy digital audio instead of analog audio. Normally there are one S/PDIF outputs as shown, one for RCA connector, the most common one used for consumer audio products, and the other for optical connector with better audio quality. Through a specific audio cable, you can connect the S/PDIF connector to other end of the S/PDIF audio module, which bears S/PDIF digital output.

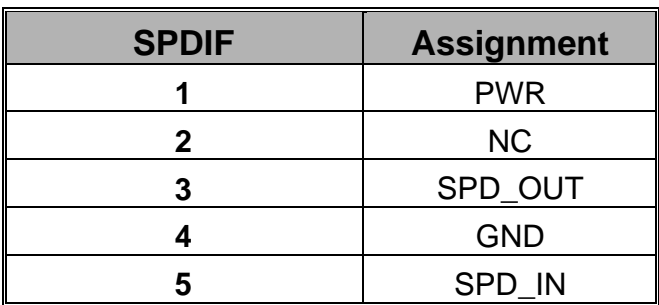

## Super 5.1 Channel Audio Effect

This motherboard comes with an ALC650 Codec which supports high quality of 5.1 Channel audio effect, bringing you a brand new audio experience. On the strength of the innovative design of ALC650, you're able to use standard line-jacks for surround audio output without connection any external module. To apply this function, you have to install the audio driver in the bonus Pack CD as well as an audio application supporting 5.1 Channel. Picture bellow represents the standard location of all speakers in 5.1 Channel sound track. Please connect the plug of your front speakers to the green "Speaker out" port, rear speakers' plug to the blue "Line in" port and both of the center and subwoofer speakers to the red "MIC in" port.

## **5.2 CD-ROM Audio-In Header: CD-IN**

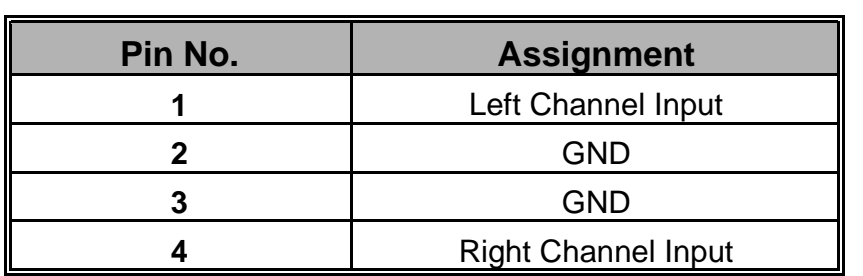

This header is used to connect CD Audio Cable from CD-ROM / DVD drive to onboard sound.

## **5.3 Front Panel Audio Header: FRONT AUDIO**

If your housing has been designed with an Audio port on the front panel. You have to remove the jumper caps before connecting the front panel Audio port; then you can use either panel. On the other hand, if your housing does not have Audio port on the front panel, please **do not remove** the jumper caps.

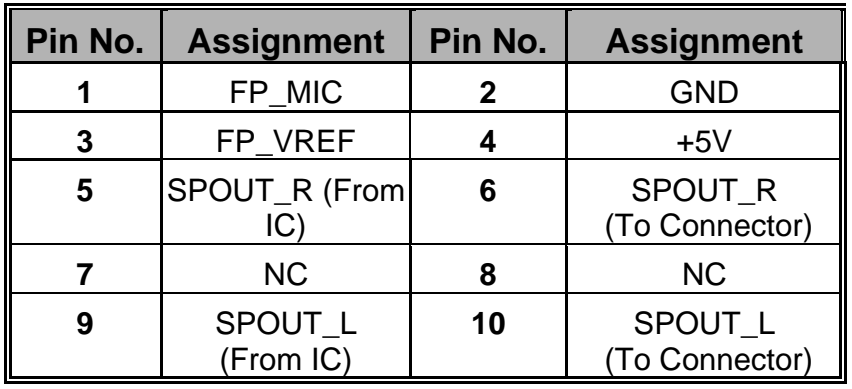

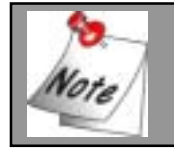

**If you maintain the caps place, jumper cap 1 is on pin5, pin6 and jumper cap2 : pin9, pin 10.** 

## **Chapter 6: Back Panel Features**

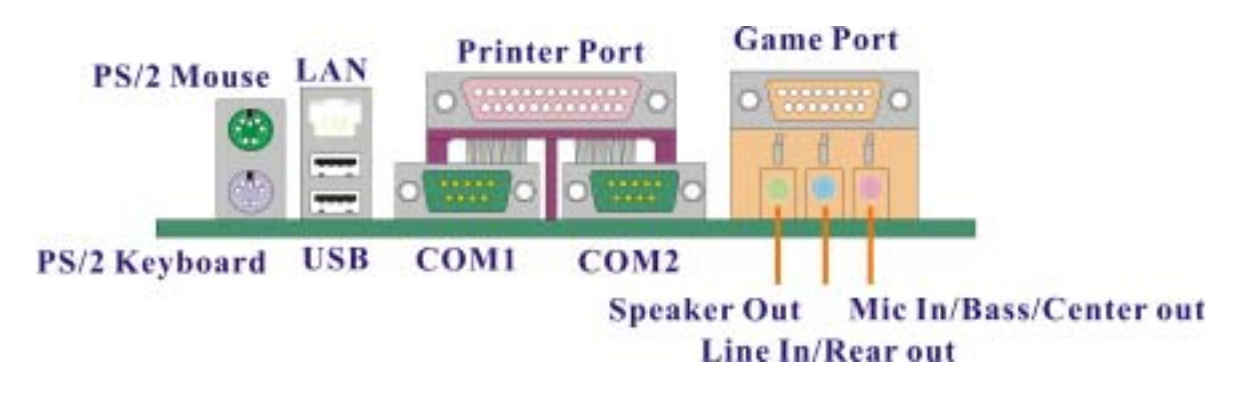

\* The LAN Port is for PX845EPROII.

## **6.1 PS/2 Mouse/Keyboard Connector: KB/MS**

The mainboard provides a standard PS/2 mouse / Keyboard mini DIN connector for attaching a PS/2 mouse. You can plug a PS/2 mouse / Keyboard directly into this connector. The connector location and pin definition are shown below:

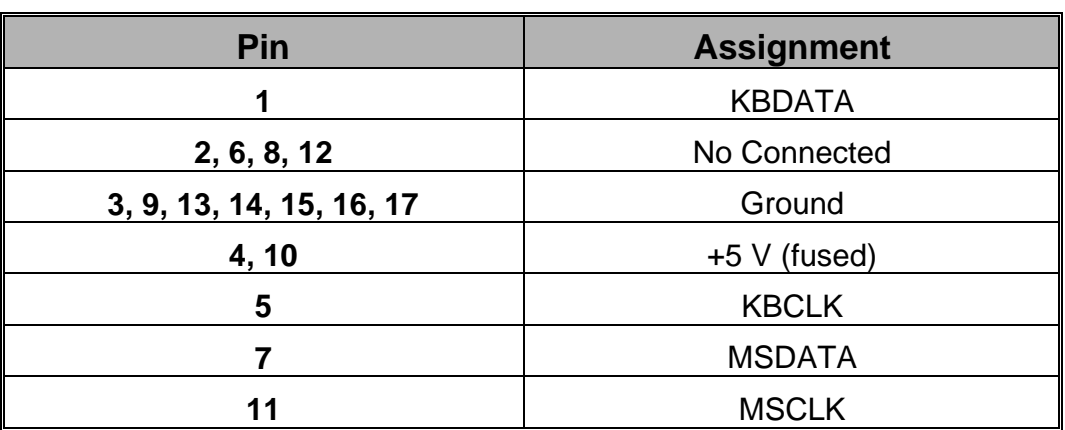

### **PS/2 Mouse / Keyboard Connectors**

## **6.2 USB & LAN Connectors: USB/(LAN for PX845EPROII)**

The mainboard provides a OHCI (Open Host Controller Interface) Universal Serial Bus Roots for attaching USB devices such as: keyboard, mouse and other USB devices. You can plug the USB devices directly into this connector.

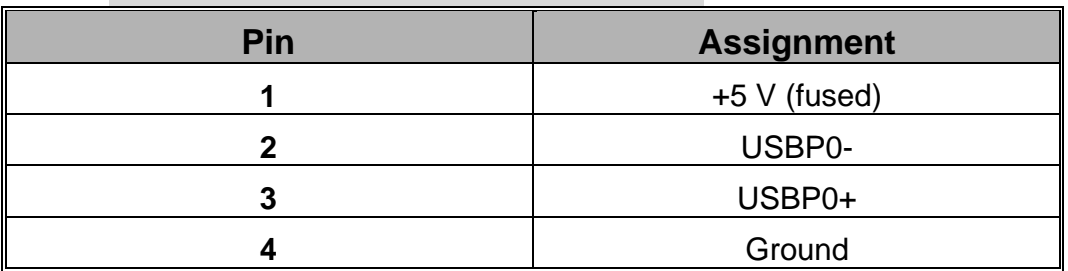

#### **USB Connector the below one**

#### **USB Connector the above one**

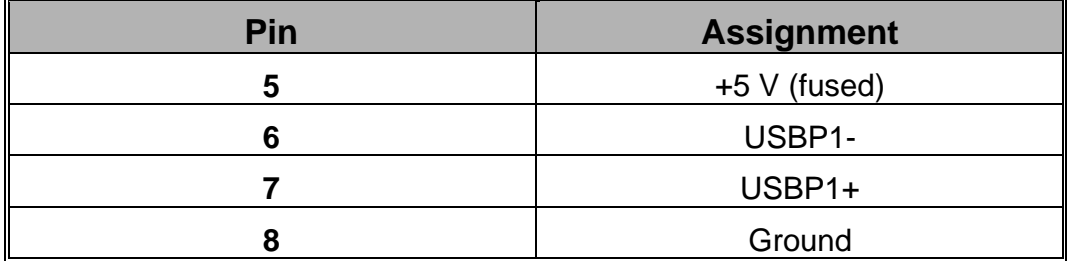

#### **LAN Connector (only for PX845EPROII)**

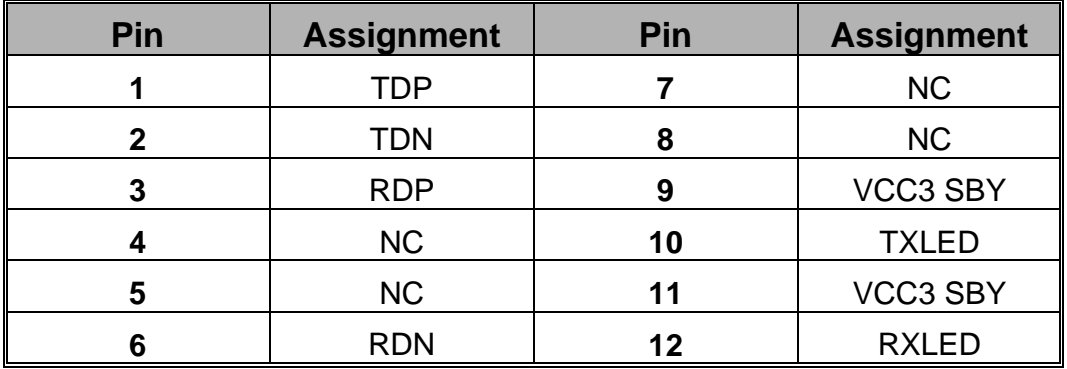

## **6.3 Serial and Parallel Interface Ports**

This system comes equipped with two serial ports and one parallel port. Both types of interface ports will be explained in this chapter.

#### **The Serial Interface: COM**

The serial interface port is sometimes referred to as an RS-232 port or an asynchronous communication port. Mice, printers, modems and other peripheral devices can be connected to a serial port. The serial port can also be used to connect your computer with another computer system.

#### **Parallel Interface Port: PRT**

Unlike the serial ports, parallel interface port has been standardized and should not present any difficulty interfacing peripherals to your system. Sometimes called centronics port, the parallel port is almost exclusively used with printers. The parallel port on your system has a 25-pin, DB25 connector.

## **6.4 Game Port Connector: SOUND**

This connector allows you to connect a joystick or game pad for playing computer games. Also, you may play or edit professional music by connecting MIDI devices.

## **6.5 Audio Port Connectors**

- **1. Speaker Out** is used to connect speakers or headphones for audio output.
- **2. Line In** can be connected to the external CD player, Tape player or other audio devices for audio input.
- **3. Mic In** is used to connect a microphone which allows you to input sounds and voices.

## **Chapter 7: RAM Module Configuration**

## **7.1 DDR DIMM**

DDR SDRAM Access Time: 2.5V unbuffer ECC DDR 200/266 SDRAM required.

DDR SDRAM Type: 64Mb/ 128Mb/ 256Mb/ 512Mb/1Gb DIMM Module (184 pin).

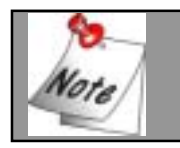

**Does not support double-sided \*16 DDR DIMMs.** 

## **7.2 DIMM Module Configuration**

- 1. The DIMM socket has a "Plastic Safety Tab" and the DIMM memory module has an asymmetrical notch", so the DIMM memory module can only fit into the slot in one direction.
- 2. Push the tabs out. Insert the DIMM memory modules into the socket at a 90-degree angle then push down vertically so that it will fit into place.
- 3. The Mounting Holes and plastic tabs should fit over the edge and hold the DIMM memory modules in place.

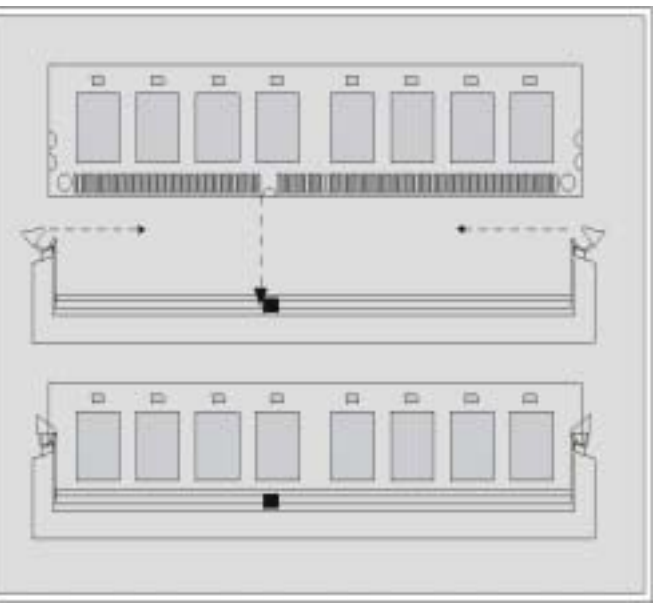

## **Chapter 8: BIOS Setup**

## Introduction

This manual discussed PHOENIX-AWARD™ Setup program built into the ROM BIOS. The Setup program allows users to modify the basic system configuration. This special information is then stored in battery-backed RAM so that it retains the Setup information when the power is turned off.

The PHOENIX-AWARD BIOS™ installed in your computer system's ROM (Read Only Memory) is a custom version of an industry standard BIOS. This means that it supports Intel<sup>TM</sup> processors input/output system. The BIOS provides critical lowlevel support for standard devices such as disk drives and serial and parallel ports.

Adding important has customized the PHOENIX-AWARD BIOS™, but nonstandard, features such as virus and password protection as well as special support for detailed fine-tuning of the chipset controlling the entire system.

The rest of this manual is intended to guide you through the process of configuring your system using Setup.

### **Plug and Play Support**

These PHOENIX-AWARD BIOS supports the Plug and Play Version 1.0A specification. ESCD (Extended System Configuration Data) write is supported.

### **EPA Green PC Support**

This PHOENIX-AWARD BIOS supports Version 1.03 of the EPA Green PC specification.

### **APM Support**

These PHOENIX-AWARD BIOS supports Version 1.1&1.2 of the Advanced Power Management (APM) specification. Power management features are implemented via the System Management Interrupt (SMI). Sleep and Suspend power management modes are supported. Power to the hard disk drives and video monitors can be managed by this PHOENIX-AWARD BIOS.

#### **PCI Bus Support**

This PHOENIX-AWARD BIOS also supports Version 2.2 of the Intel PCI (Peripheral Component Interconnect) local bus specification.

#### **DRAM Support**

DDR (Double Data Rate) are supported.

#### **Supported CPUs**

This PHOENIX-AWARD BIOS supports the Pentium  $4^{\circ}$  CPUs.

#### **Key Function**

In general, you use the arrow keys to highlight items, press <Enter> to select, use the <PgUp> and <PgDn> keys to change entries, press <F1> for help and press <Esc> to quit. The following table provides more detail about how to navigate in the Setup program by using the keyboard.

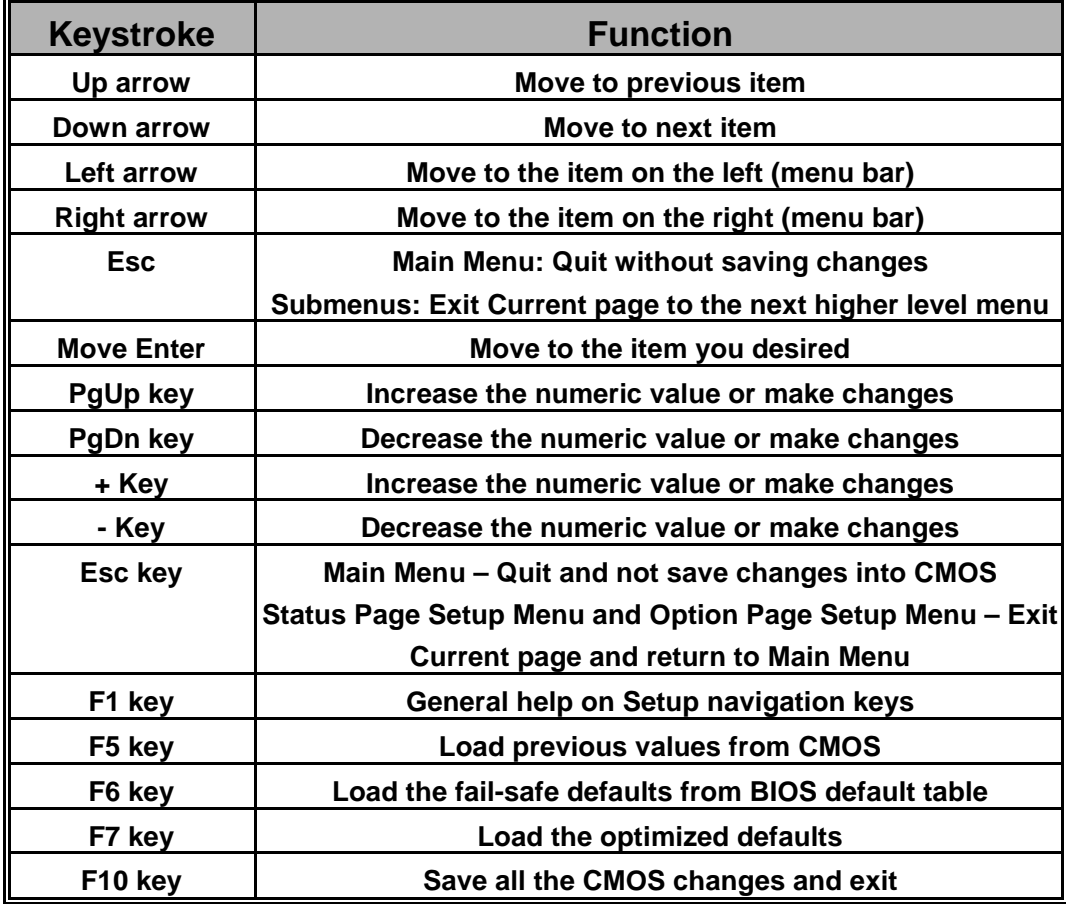

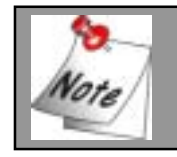

**About the defaults of BIOS on manual is just for reference, please refer to the BIOS Installed on board, for update information.** 

## **8.1 Main Menu**

When you enter PHOENIX-AWARD BIOS™ CMOS Setup Utility, the Main Menu will appear on the screen. The Main Menu allows you to select from several setup functions. Use the arrow keys to select among the items and press <Enter> to accept and enter the sub-menu.

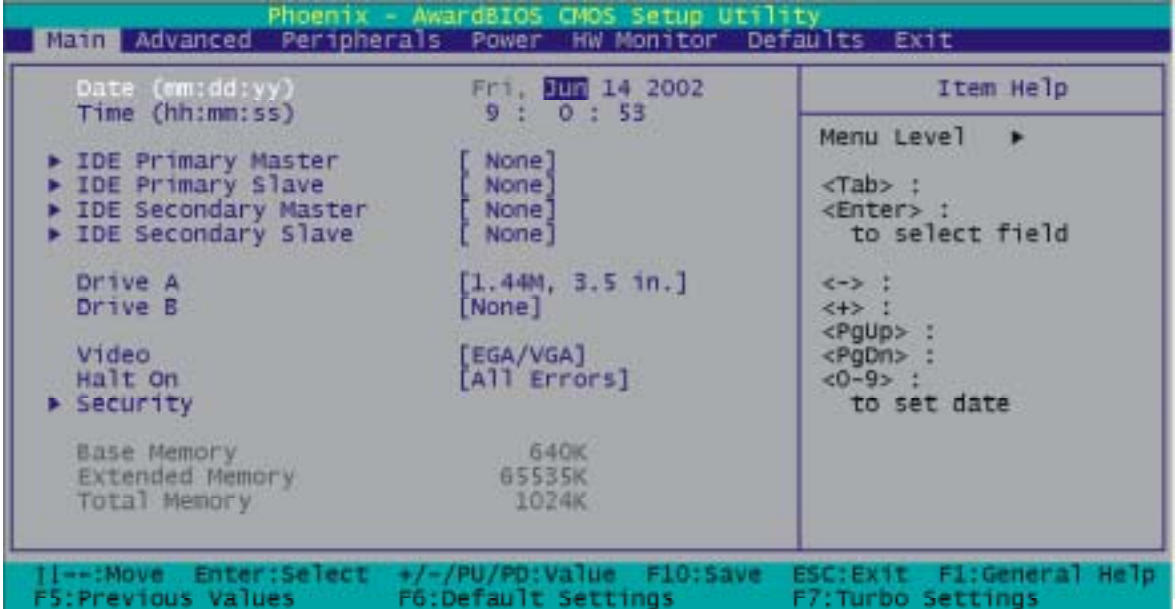

## Main Menu Setup Selections

The table shown below are the selections which you can make on this Main Menu setup.

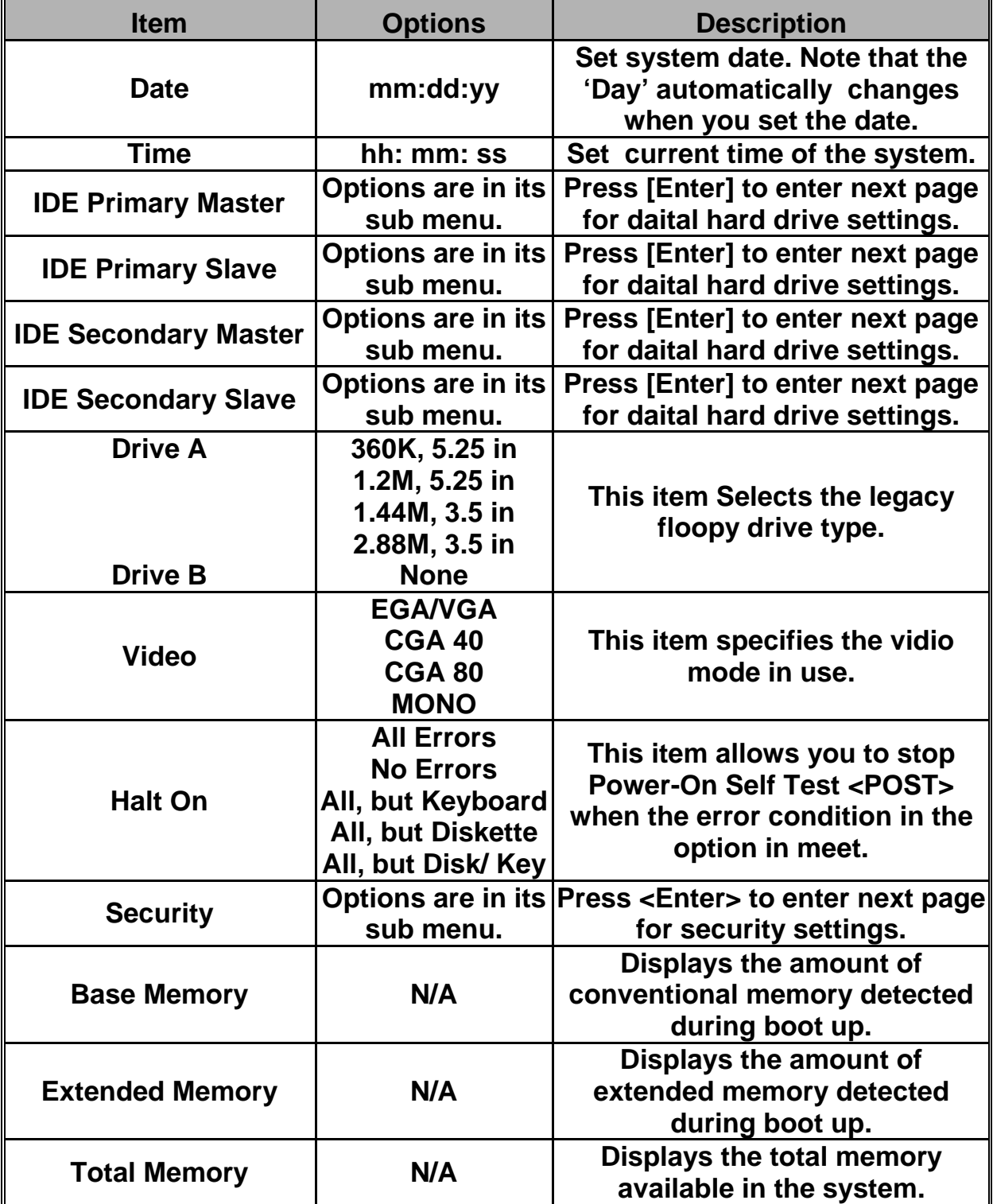

## **8.2 Advanced Features**

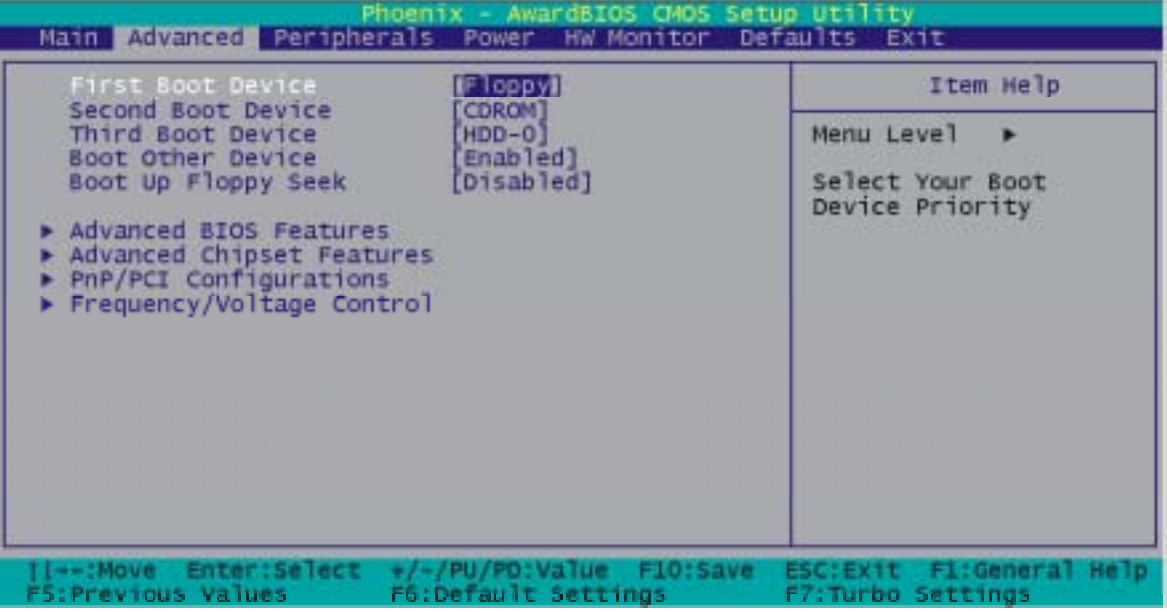

#### **First/ Second/ Third Boot Device**

Select your Boot Device Priority..

The Choices: Floppy, LS120, HDD-0, SCSI, CDROM, HDD-1, HDD-2, HDD-3, ZIP100, USB-FDD, USB-ZIP, USB-CDROM, USB-HDD, LAN, Disabled.

#### **Boor Other Device**

Setting to enabled allows the system to try to boot from other devices if the system fails to boot from the 1st/2nd/3rd boot divices.

The Choices: Enabled (default), Disabled.

#### **Boot Up Floppy Seek**

Setting to Enabled will make the BIOS seek floppy A before booting the system.

The Choices: Enabled, Disabled (default).

## Advanced BIOS Features

#### **Virus Warning**

Allows you to choose the VIRUS warning feature for IDE Hard Disk boot sector protection. If this function is enabled and someone attempt to write data into this area, BIOS will show a warning message on screen and alarm beep.

The Choices: Disabled (default), Enabled.

#### **CPU L1 & L2 Cache**

Make CPU internal cache active or inactive and system will show down if disabling this item.

The Choices: Enabled (default), Disabled.

#### **Quick Power On Self Test**

Allow the system to skip certain tests while booting. This will decrease the time needed to boot the system. The Choices: Enabled (default), Disabled.

#### **Swap Floppy Drive**

If the system has two floppy drives, choose enable to assign physical drive B to logical drive A and vice-versa. The Choices: Disabled (default), Enabled.

#### **Boot Up NumLock Status**

Selects power on state for NumLock.. The Choices: On (default) Numpad is number keys.

Off Numpad is arrow keys.

#### **Gate A20 Option**

Fast – let chipset control GateA20 and Normal – a pin in the keyboard controller controls GateA20. The Choices: Normal(default) A pin in the keyboard controller controls Gate A20.

Fast **Lets chipset control Gate A20.** 

#### **Typematic Rate Setting**

Keystrokes repeat at a rate determined by the keyboard controller – when enabled, the typematic rate and typematic delay can be selected.

The Choices: Disabled (default), Enabled

#### **Typematic Rate (Chars/Sec)**

The rate at which character repeats when you hold down a key. The Choices: 6 (default), 8,10,12,15,20,24,30.

#### **Typematic Delay (Msec)**

The delay before keystrokes begin to repeat. The Choices: 250 (default), 500,750,1000.

#### **APIC Mode**

Enabling this option, MPS version control for OS can be configured.

The Choices: Disabled, Enabled (default).

#### **MPS Version Control for OS**

1.1 version is the elder version, it supports 8 more IRQ in Windows NT. Choose the new 1.4 version for Windows 2000 and Windows xp.

The Choices: 1.1, 1.4 (default)

#### **OS Select For DRAM > 64MB**

Select OS2 only if you are running OS/2 operating system with greater than 64MB of RAM on the system. The Choices: Non-OS2 (default), OS2.

#### **HDD S.M.A.R.T. Capability**

Self Monitoring Analysis and Reporting Technology is a technology that enables a PC to in some cases predict the future failure of storage drives.

The Choices: Disabled (default), Enabled.

#### **Small LOGO (EPA) Show**

This item allows you to show or hide the small LOGO of EPA. The Choices: Disabled (default), Enabled.

Advanced Chipset Features

#### **Dram Timing Selectable**

Set the way to select the dram timing.

The Choices: Manuel, By SPD (default).

#### **CAS Latency Time**

This item determines CAS Latency. When synchronous DRAM is installed, the number of clock cycles of CAS latency depends on the DRAM timing. Do not reset this field from the default value specified by the system designer.

The Choices: 1.5, 2(default), 2.5, 3T.

#### **Active to Precharge Delay/ DRAM RAS # to CAS# Delay/ DRAM RAS # Precharge**

These options depend on the SPD value of DIMM.

#### **DRAM Data Integrity Mode**

This item can let you to choose the DRAM Integrity Mode. The Choices: Non-ECC (default), ECC.

#### **Refresh Mode Select**

Select the refresh mode. The Choices: 15.6 us (default), 7.8 us, 64 us, Auto.

#### **Dram Read Thermal Mgnt**

This item allows you to enable/disable the Dram Read Thermal Mgnt.

The Choices: Disabled (default), Enabled.

#### **System BIOS Cacheable**

When enabled, accesses to system BIOS ROM addressed at F0000H-FFFFFH are cached, provided that the cache controller is enabled.

The Choices: Enabled (default), Disabled.

#### **Video BIOS Cacheable**

Select Enabled allows caching of the video BIOS, resulting in better system performance. However, if any program writes to this memory area, a system error may result. The Choices: Enabled, Disabled (default).

### **Memory Hole at 15M-16M**

When enabled, you can reserve an area of system memory for ISA adapter ROM. When this area is reserved, it cannot be cached. Refer to the user documentation of the peripheral you are installing for more information.

The Choices: Disabled (default), Enabled.

#### **Delayed Transaction**

Choose if let the transaction delayed or not The Choices: Disabled, Enabled (default).

#### **Delay Prior to Thermal**

Choose if let the transaction delayed or not. The Choices: 4 Min, 8 Min, 16 Min (default), 32 Min

#### **AGP Aperture Size**

If you don't connected to AGP Card, this item allows you to setup the AGP Aperture Size. The Choices: 4, 8, 16, 32, 64, 128, 256 (default).

### PnP/PCI Configurations

#### **Reset Configuration Data**

Default is Disabled. Select Enabled to reset Extended System Configuration Data (ESCD) when you exit Setup if you have installed a new add-on and the system reconfiguration has caused such a serious conflict that the OS cannot boot. The Choices: Disabled (default), Enabled.

#### **Resources Controlled By**

BIOS can automatically configure all the boot and Plug and Play compatible devices. If you choose Auto, you cannot select IRQ DMA and memory base address fields, since BIOS automatically assigns them.

The Choices: Auto<ESCD> (default), Manual.

#### **IRQ Resources**

When resources are controlled manually, assign each system interrupt a type, depending on the type of device using the

interrupt. This is only configurable when "Resources Controlled By" is set to "Manual".

- IRQ-3 assigned to: PCI Device
- IRQ-4 assigned to: PCI Device
- IRQ-5 assigned to: PCI Device
- IRQ-7 assigned to: PCI Device
- IRQ-9 assigned to: PCI Device
- IRQ-10 assigned to: PCI Device
- IRQ-11 assigned to: PCI Device
- IRQ-12 assigned to: PCI Device
- IRQ-14 assigned to: PCI Device
- IRQ-15 assigned to: PCI Device

#### **PCI / VGA Palette Snoop**

Some graphic controllers that are not VGA compatible take the output from a VGA controller and map it to their display as a way to provide boot information and VGA compatibility.

The Choices: Disabled (default), Enabled.

#### **PCI Latency Timer (CLK)**

This item allows you to set up the PCI Latency Time (0-255) and when you select 32 PCI Clock it can make your PCI Speed fastest.

The Choices: 0-255, 32 (default)

## Frequency/Voltage Control

#### **CPU Voltage (Volt)**

This item allows you to adjust your CPU voltage, from 1.100 V~1.850 V

#### **CPU Clock Ratio**

This item, which shows only the CPU frequency is locked, allows you to adjust the CPU Ratio

Default: 8X

#### **Spread Spectrum**

This item allows you to enable/disable the Spread Spectrum function.

The Choices: Enabled (default), Disabled.

#### **CPU HOST Frequency (MHz)**

This item allows you to select CPU Clock, from 100 to 248. The default depends you CPU frequency. This item is for overclocking. Only if you over-clock it, the following 3 item can be adjusted.

Default: 100.

#### **Fixed AGP/PCI Output Freq**

This item allows you to select Fixed AGP/PCI Clock, so that the AGP/PCI Frequency cannot be adjusted.

Choices: Disabled (default), 66MHz/33MHz.

#### **CPU:AGP Clock Ratio**

This item allows you to adjust your CPU:AGP Clock Ratio. The result shows at the AGP/PCI Frequency.

The Choices: Auto (default), 1.5X, 2.0X, 2.5X.

#### **DDR:CPU Clock Ratio**

This item allows you to adjust your DRAM:CPU Clock Ratio. The Choices: Auto (default), 2.00X, 2.66X.

#### **AGP Voltage (Volt)**

This item allows you to adjust your AGP voltage. Choices: 1.5 (default), 1.6.

#### **RAM Voltage (Volt)**

This item allows you to adjust your RAM voltage. Choices: 2.5 (default), 2.6, 2.7, 2.8.

## **8.3 Peripherals**

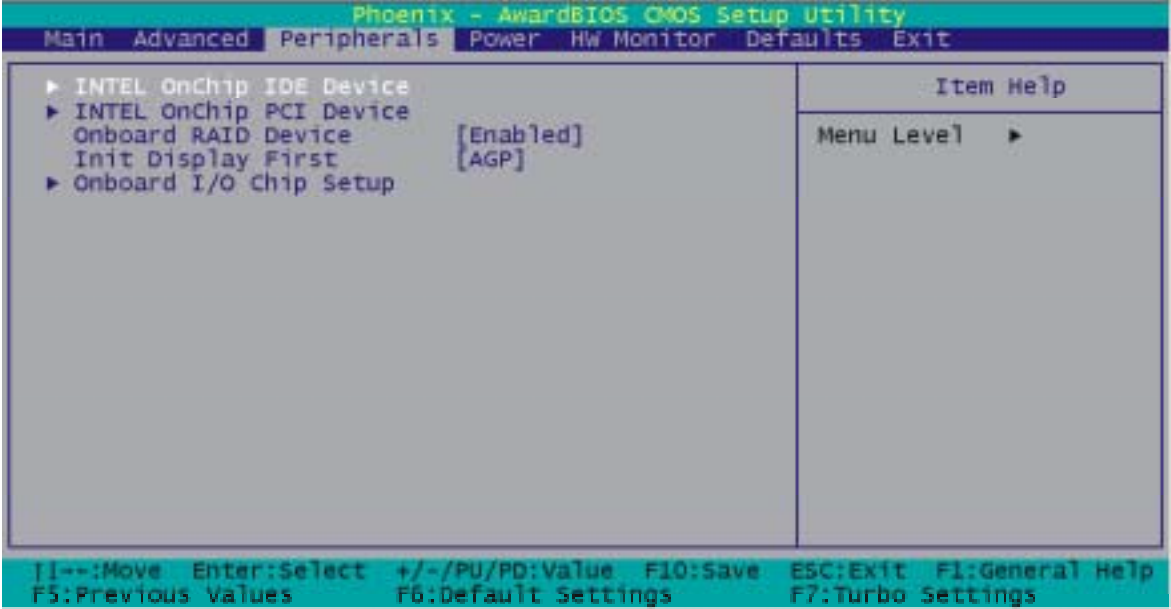

## INTEL OnChip PCI Device

If you highlight the literal "Press Enter" next to the "INTEL OnChip IDE Device" label and then press the enter key, it will take you a submenu with the following options:

#### **On-Chip Primary/Secondary PCI IDE**

These options allow you to enabled/ disabled the Primary/ Secondary PCI IDE device.

The Choices: Enabled (default), Disabled.

#### **IDE Primary / Secondary /Master / Slave PIO**

The IDE PIO (Programmed Input / Output) fields let you set a PIO mode (0-4) for each of the IDE devices that the onboard IDE interface supports. Modes 0 to 4 will increase performance progressively. In Auto mode, the system automatically determines the best mode for each device.

The Choices: Auto (default), Mode0, Mode1, Mode2, Mode3, Mode<sub>4</sub>

#### **Primary / Secondary /Master / Slave Ultra DMA**

Ultra DMA functionality can be implemented if it is supported by the IDE hard drives in your system. As well, your operating environment requires a DMA driver (Windows 95 OSR2 or a third party IDE bus master driver). If your hard drive and your system software both support Ultra DMA/100, select Auto to enable BIOS support.

The Choices: Auto (default), Disabled.

#### **IDE HDD Block Mode**

Block mode is otherwise known as block transfer, multiple commands, or multiple sector read/write. Select the "Enabled" option if your IDE hard drive supports block mode (most new drives do). The system will automatically determine the optimal number of blocks to read and write per sector.

The Choices: Enabled (default), Disabled.

## INTEL OnChip PCI Device

If you highlight the literal "Press Enter" next to the "Intel OnChip PCI Device" label and then press the enter key, it will take you a submenu with the following options:

#### **USB Controller**

This option should be enabled if your system has a USB installed on the system board. You will need to disable this feature if you add a higher performance controller.

The Choices: Enabled (default), Disabled.

#### **USB Keyboard Support**

Enables support for USB attached keyboards. The Choices: Disabled (default), Enabled.

#### **Onboard Audio codec**

This option allows you to enable or disable the onboard Audio dodec.

The Choices: Enabled (default), Disabled.

#### **AC97 Audio**

This option allows you to control the onboard AC97 audio. The Choices: Auto (default), Disabled.

#### **AC97 Modem**

This option allows you to control the onboard AC97 modem. The Choices: Auto (default), Disabled.

#### **Onboard LAN Device**

This option allows you to control the onboard LAN Device. The Choices: Enabled (default), Disabled.

#### **Onboard RAID Device**

This option allows you to control the onboard RAID Device. The Choices: Enabled (default), Disabled.

#### **Init Display First**

With systems that have multiple video cards, this option determines whether the primary display uses a PCI Slot or an AGP Slot.

The Choices: AGP (default), PCI Slot.

## Onboard I/O Chip Setup

#### **Power On Function**

This option allows you to select a way to power on your computer.

Choices: Password, Hot KEY, Mouse Left, Mouse Right, Any KEY, BUTTON ONLY (default), and Keyboard 98

#### **KB Power ON Password**

Fill the password in the blank.

#### **HOT Key Power ON**

Choices: Ctrl – F1, Ctrl – F2, Ctrl – F3, ... to Ctrl – F12.

#### **Onboard FDC Controller**

Select Enabled if your system has a floppy disk controller (FDC) installed on the system board and you wish to use it. If install and FDC or the system has no floppy drive, select Disabled in this field.

The Choices: Enabled (default), Disabled.

#### **Onboard Serial Port 1**

Select an address and corresponding interrupt for the first serial ports.

The Choices: Disabled, 3F8/IRQ4 (default), 2F8/IRQ3, 3E8/IRQ4, 2E8/IRQ3, Auto.

#### **Onboard Serial Port 2**

Select an address and corresponding interrupt for the second serial ports.

The Choices: Disabled, 2F8/IRQ3 (default), 3F8/IRQ4, 3E8/IRQ4, 2E8/IRQ3, Auto.

#### **UART Mode Select**

This item allows you to determine which Infra Red (IR) function of onboard I/O chip.

The Choices: Normal (default), AS KIR, IrDA.

#### **RxD, TxD Active**

This item allows you to determine which Infrared (IR) function of onboard I/O chip.

The Choices: Hi / Lo (default), Hi / Hi, Lo / Hi, Lo / Lo.

#### **IR Transmission Delay**

This item allows you to enable/disable IR transmission delay. The Choices: Enabled (default), Disabled.

#### **UR2 Duplex Mode**

Select the value required by the IR device connected to the IR port. Full-duplex mode permits simultaneous two-direction transmission. Half-duplex mode permits transmission in one direction only at a time.

The Choices: Half (default), Full.

#### **Use IR Pins**

Consult your IR peripheral documentation to select the correct setting of the TxD and RxD signals.

Choices: RxD2.TxD2, IR-Rx2Tx2 (default)

#### **Onboard Parallel Port**

This item allows you to determine access onboard parallel port controller with which I/O Address.

The Choices: Disabled, 378/IRQ7 (default), 278/IRQ5, 3BC/IRQ7.

#### **Parallel Port Mode**

The default value is ECP.

The Choices: ECP(default). ECP means that using Parallel port as Extended Capabilities Port.

EPP Using Parallel Port as Enhanced Parallel Port. SPP Using Parallel port as Standard Printer Port. ECP+EPP Using Parallel port as ECP & EPP mode.

#### **EPP Mode Select**

Select EPP port type 1.7 or 1.9. The Choices: EPP 1.9(default), EPP1.7.

#### **ECP Mode Use DMA**

Select a DMA Channel for the port. The Choices: 3 (default), 1.

#### **PWRON After PWR-Fail**

Set if restart the system after power fail. Choose On, the system will start whether the system was on before power failed. Choose Former-Sts, the system will restore to the status before the power failed.

The Choices: Off (default), On, Former-Sts.

#### **Game Port Address**

Set the Game Port I/O Address. The Choices: Disabled, 201 (default), 209.

#### **Midi Port Address**

Set the Midi Port Base I/O Address. The Choices: Disabled, 330 (default), 300, 290.

#### **Midi Port IRQ**

This determines the IRQ in which the Midi Port can use. The Choices: 5 (default), 10.

#### **SCR Port Address**

Set the smart card I/O Address. The Choices: Disabled, 800(default), 700, 248, 240.

#### **SCR Port IRQ**

This determines the IRQ in which the smart card can use. The Choices: 11 (default), 5, 3, 4.

#### **MS Port Address**

Set the memory stick port I/O Address. The Choices: Disabled, 240(default), 248, 700, 800.

#### **MS Port IRQ**

This determines the IRQ in which the memory stick Port can use. The Choices: 11 (default), 5, 3, 4.

## **8.4 Power Menu**

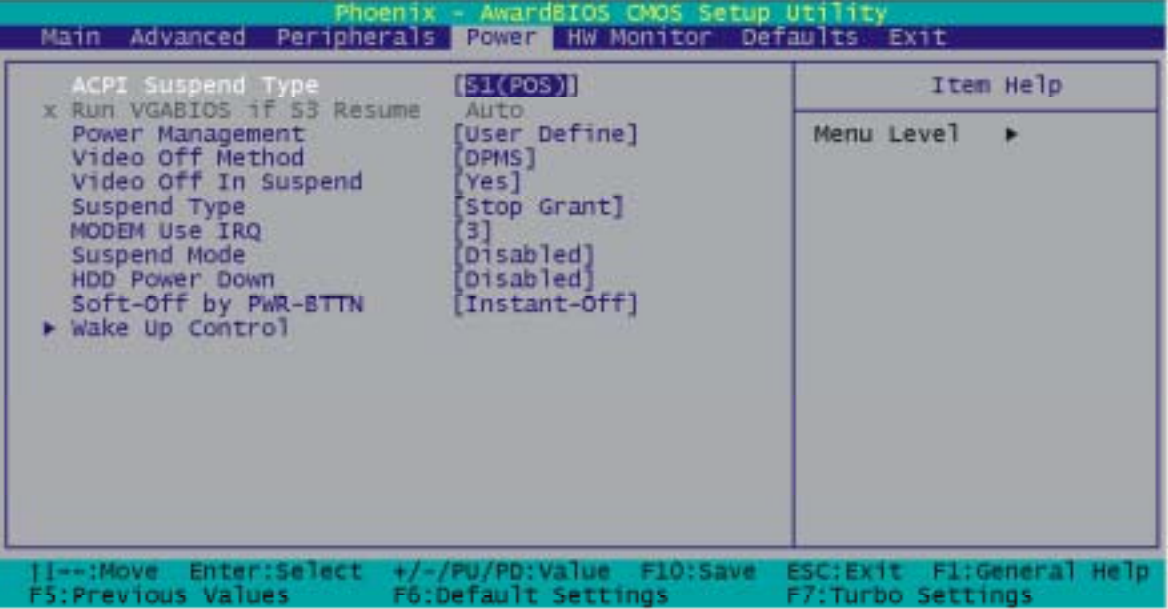

The Power Management Setup Menu allows you to configure your system to utilize energy conservation and power up/power down features.

#### **ACPI Suspend Type**

The item allows you to select the suspend type under the ACPI operating system.

The Choices: S1 (POS) (default) Power on Suspend S3 (STR) Suspend to RAM S1 & S3 POS+STR

#### **Run VGA BIOS if S3 Resume**

Set whether you want to run VGA BIOS when the system wake up from S3.

The Choices: Auto (default), yes, no.

#### **Power Management**

This category allows you to select the type (or degree) of power saving and is directly related to the following modes:

There are three options of Power Management, which have fixed mode settings:

#### **User Defined (default)**

Allows you to set each mode individually. When not disabled, each of the ranges are from 1 min. to 1 hr.

#### **Min. Saving**

Minimum power management. Suspend Mode  $= 1$  hr.

#### **Max. Saving**

Maximum power management only available for S1 CPU's. Suspend Mode  $= 1$  min.

#### **Video Off Method**

This option determines the manner in which the monitor is goes blank.

The Choices:

#### **V/H SYNC+Blank**

This selection will cause the system to turn off the vertical and horizontal synchronization ports and write blanks to the video buffer.

#### **Blank Screen**

This option only writes blanks to the video buffer.

#### **DPMS Support (default)**

Initial display power management signaling.

#### **Video Off In Suspend**

This determines the manner in which the monitor is blanked. Choices: No, yes (default).

#### **Suspend Type**

The item allows you to select the suspend type under ACPI operating system.

The Choices: Stop grant (default), PWROn Suspend.

#### **Modem Use IRQ**

This determines the IRQ, which can be applied in MODEM use. The Choices: NA, 3 (default), 4, 5, 7, 9, 10, 11.

#### **Suspend Mode**

The item allows you to select the suspend type under ACPI operating system.

The Choices: Disabled (default), 1 Min, 2 Min, 4 Min, 6 Min, 8 Min, 10 Min, 20 Min, 30 Min, 40 Min, 1 Hour.

#### **HDD Power Down**

This item allows you to adjust the time for HDD Off. The Choices: Disabled (default), 1Min ~ 15Min.

#### **Software-Off by PWR-BTTN**

When you select Enabled, pressing the power button for more than 4 seconds forces the system to enter the Soft-Off state when the system has "hung."

The Choices: Instant Off (default), Delay 4 Sec.

### Wake Up Control

If you highlight the literal "Press Enter" next to the "Wake Up Control" label and then press the enter key, it will take you a submenu with the following options:

#### **PCI PME Wake Up**

This item allows you to control the PCI PME Wake Up. The Choices: Disabled (default), Enabled.

#### **RTC Wake Up**

When "Enabled", you can set the date and time at which the RTC (real-time clock) alarm awakens the system from Suspend mode.

The Choices: Enabled, Disabled (default).

#### **Day of Month Alarm**

Select a date in the month. Select 0 if you prefer to set a weekly alarm.

#### **Time (hh:mm:ss) Alarm**

Set the time you want the alarm to go off on the days when it is activated.

#### **USB Wake Up From S3**

This item allows you to select USB devices to awaken the system from suspend mode.

The Choices: Disabled (default), Enabled.

#### **LAN Wake up**

This item allows you to select LAN devices to awaken the system from suspend mode

The Choices: Enabled, Disabled (default).

#### **Ring Wake up**

This item allows you to select modem devices to awaken the system from suspend mode.

The Choices: Enabled, Disabled (default).

#### **Reload Global Timer Events**

The events can prevent the system from entering a power saving mode or can awaken the system from such a mode. In effect, the system remains alert for anything, which occurs to a device, which is configured as Enabled, even when it is in a power down mode.

#### **Primary/ Secondary IDE0/1 FDD, COM, LPT Port PCI PIRQ [A-D]#**

The Choices: Enabled, Disabled (default).

## **8.5 HW Monitor**

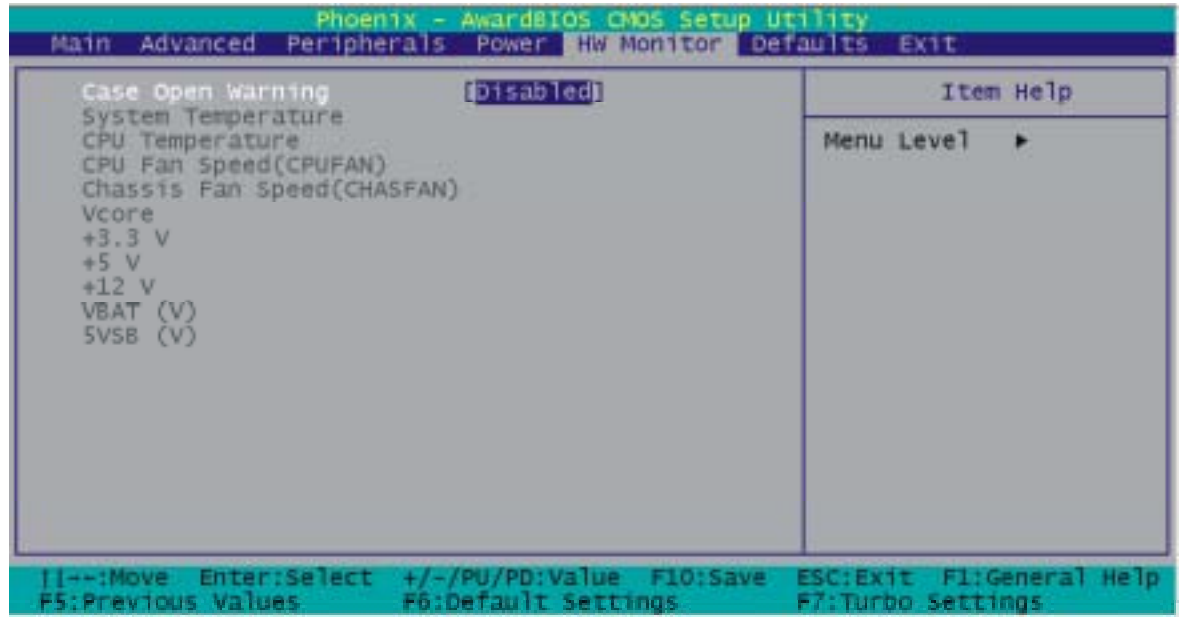

## **Case Open Warning**

If this function is set to "Enabled" and the case is opened by others, the system will automatically show alert messages on the screen display when you power on your computer. On the contrary, if this function is set to "Disabled", the system will not show alert messages when you power on your computer even if the case is opened by others.

The Choices: Disabled (default), Enabled.

## **8.6 Defaults**

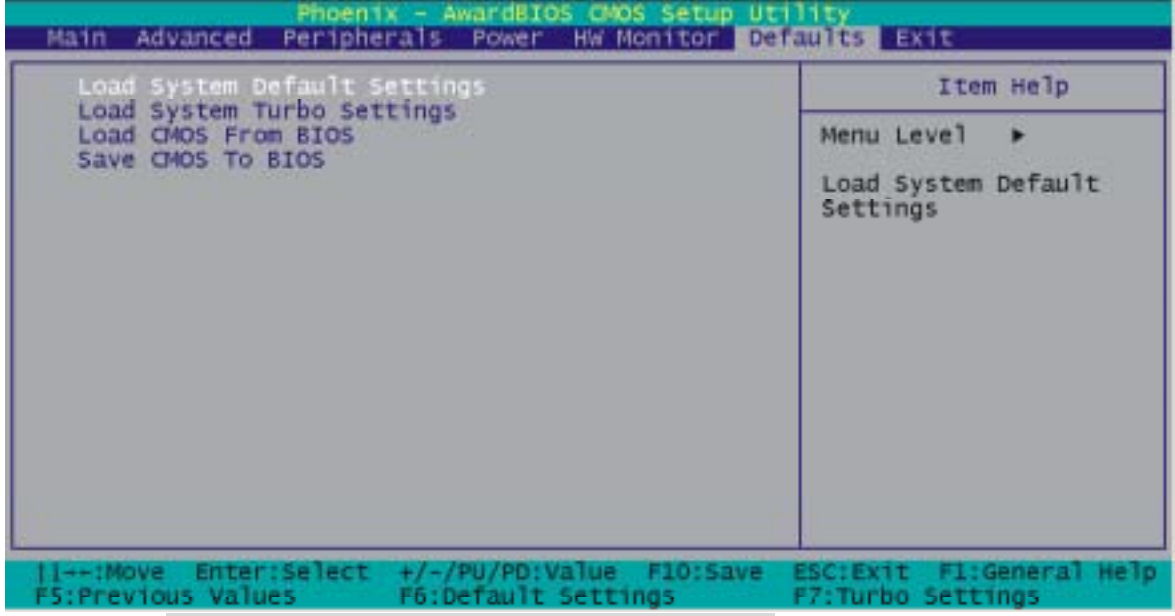

## **Load System Defaults Settings**

Load System Default Settings.

#### **Load System Turbo Settings**

Load System Turbo Settings

#### **Load CMOS From BIOS**

Load defaults from flesh ROM for batteryless.

#### **Save CMOS To BIOS**

Save defaults to flesh ROM for batteryless.

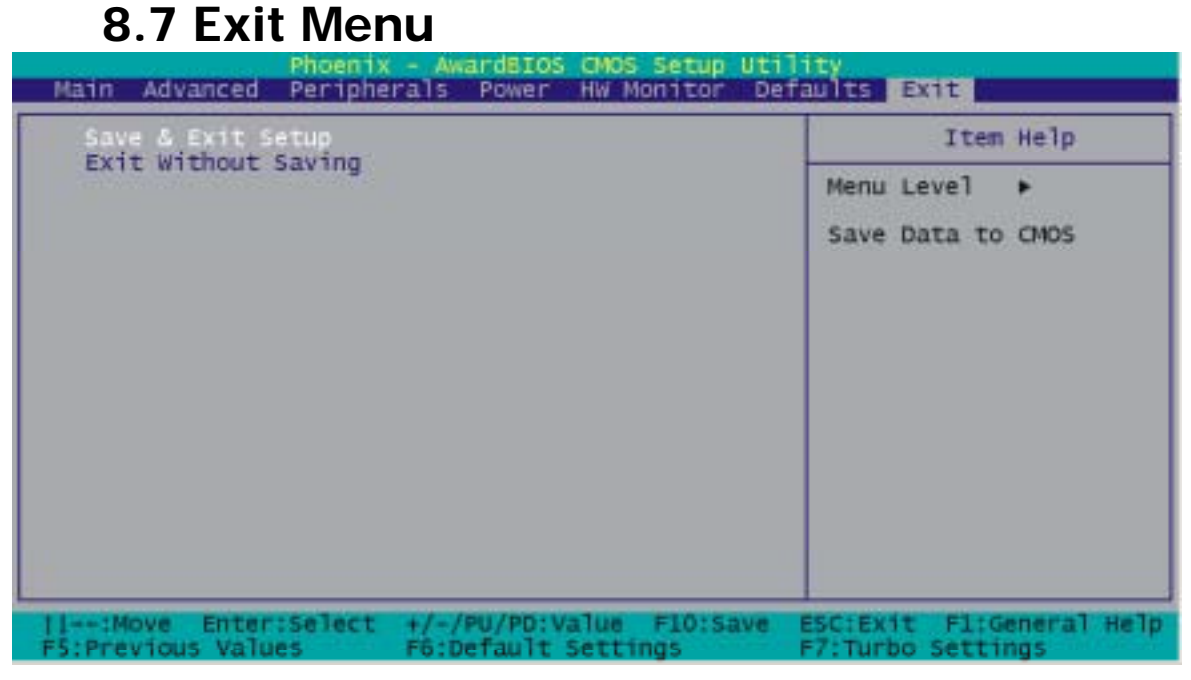

### **Save & Exit Setup**

Save Data to CMOS.

#### **Exit Without Saving**

Abandon all data.

## **Chapter 9: Software Setup**

## **9.1 Software List**

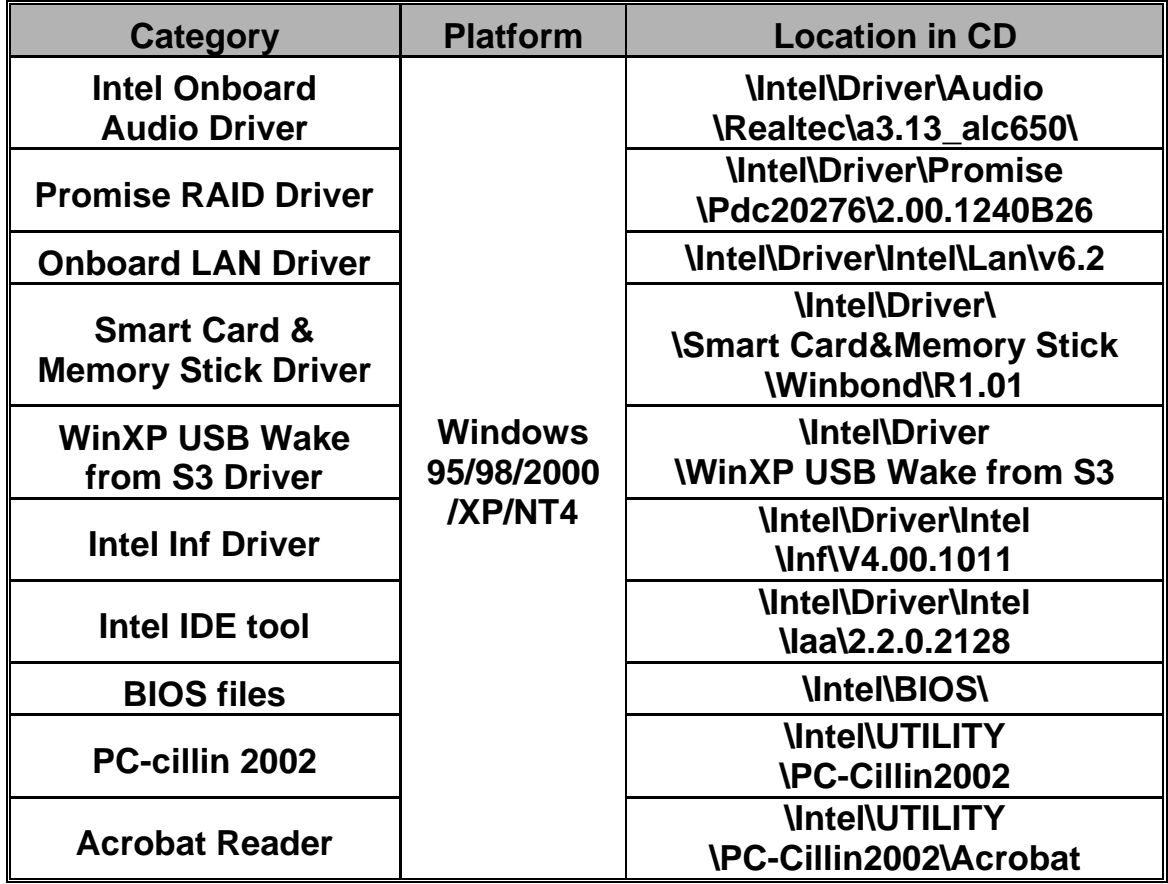

## **9.2 Software Installation**

Simply put Driver CD into CD-ROM drive and the Installation Utility will auto-run or you can launch the Driver CD Installation Utility manually. The steps shown below are for reference:

1. Once the Driver CD auto-runs, you will see the screen at first, there are three buttons optional.

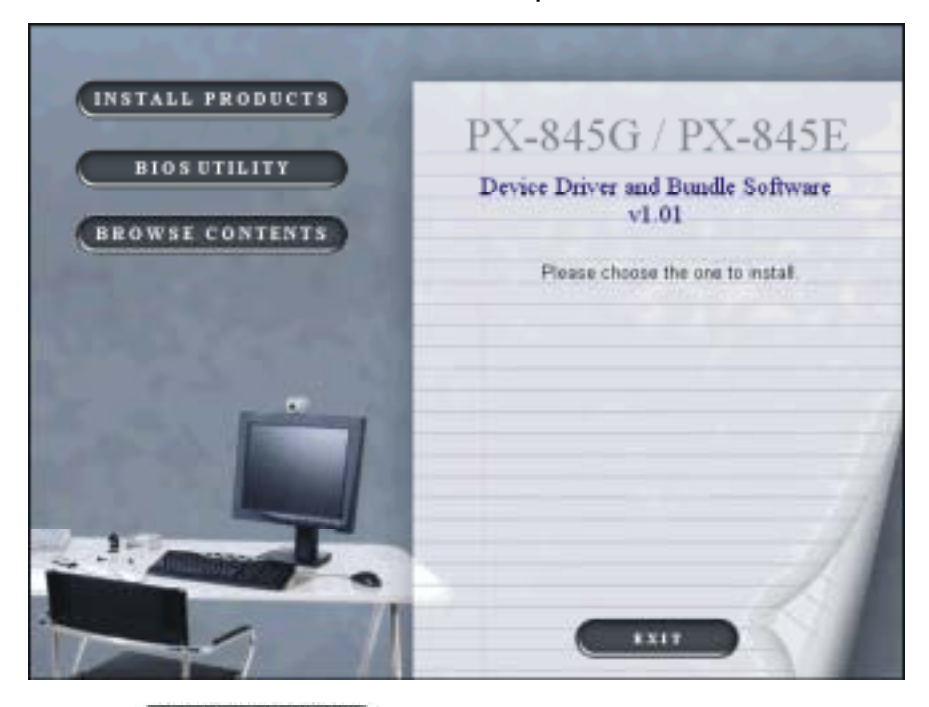

2. Click **(INSTALL PRODUCTS)** on the first picture, and then you can see the screen like the picture below.

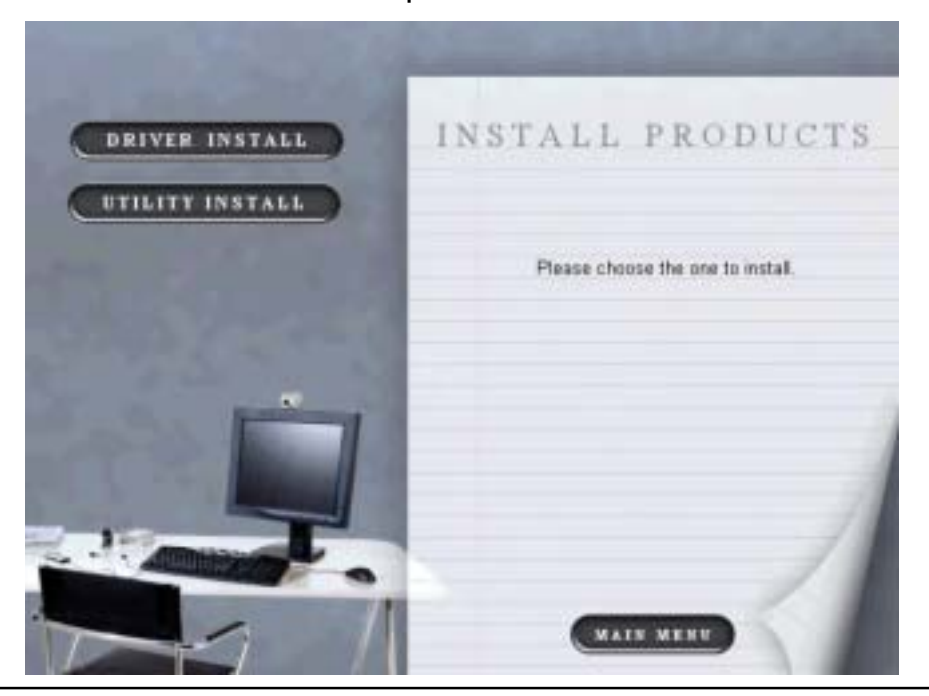

3. Click **ORIVER ISSTALL** on the second picture, you can choose to install the drivers of AGP, AUDIO, RAID, LAN, Smart Card , Memory Stick and IDE busmaster. Click the driver you need to install.

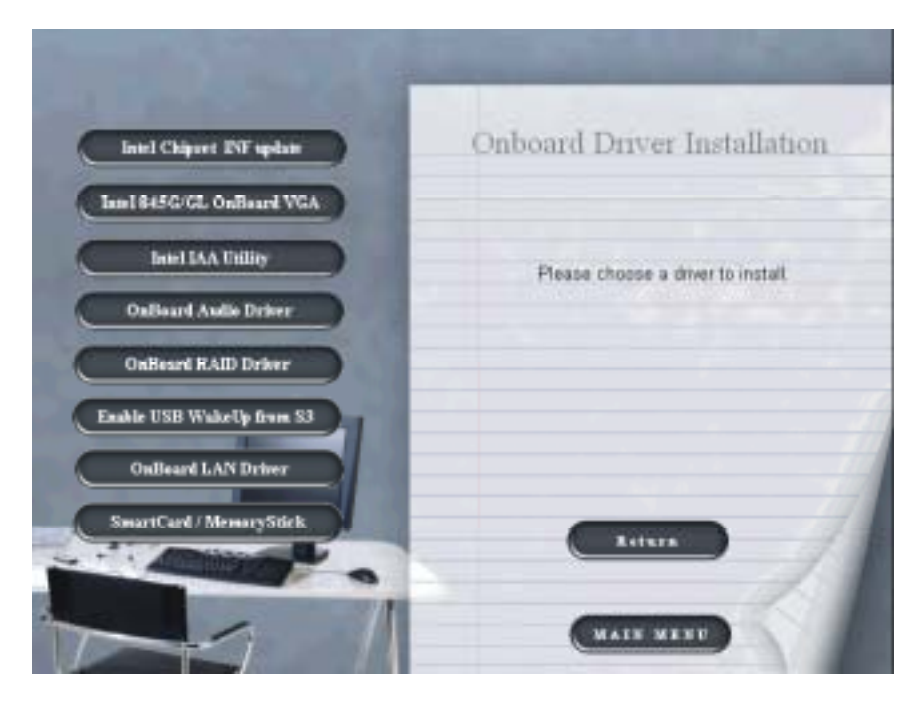

4. By clicking **on the second picture**, you will have two programs to choose and install. Follow the description after clicking the button.

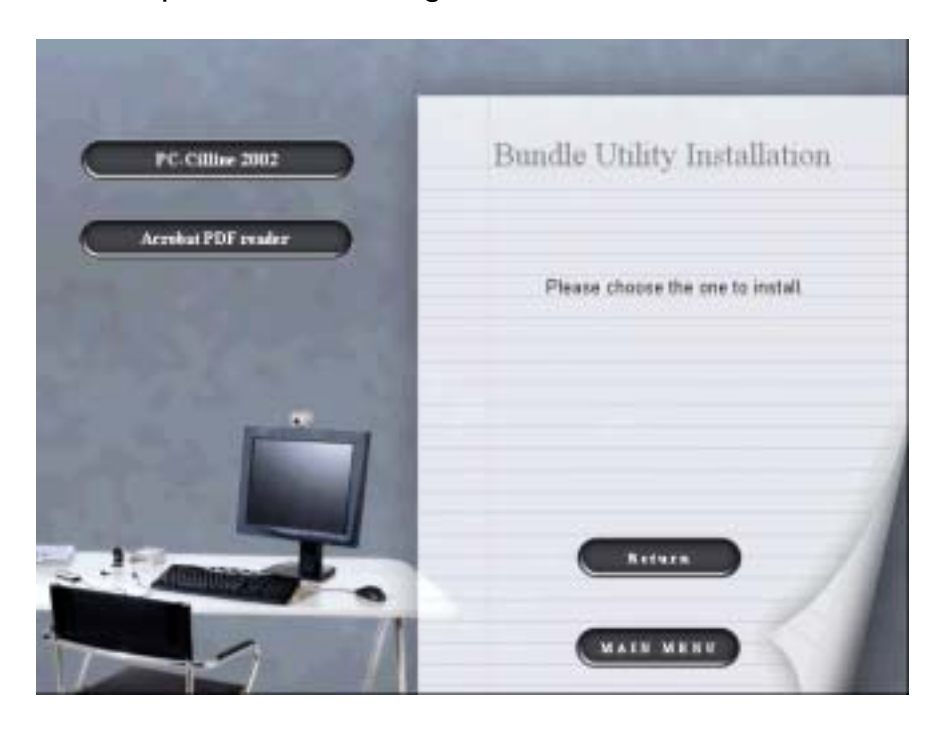

5. If you click the **button** button on the first page, you will see this screen. To repair bios, if you need to, the files are in this folder.

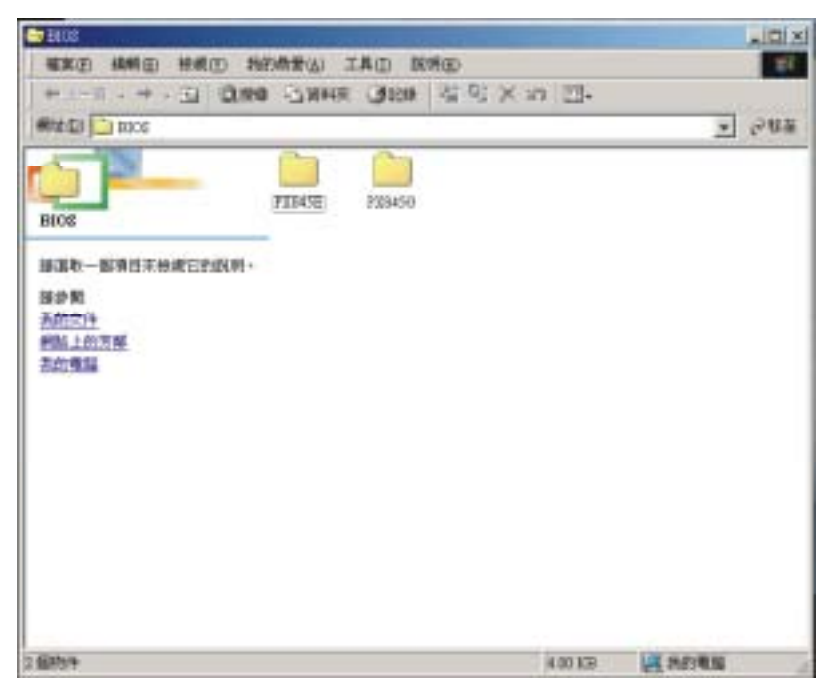

6. Clicking the third button **(BROWSE CONTINTS)**, we can browse all the files in the Drive CD.

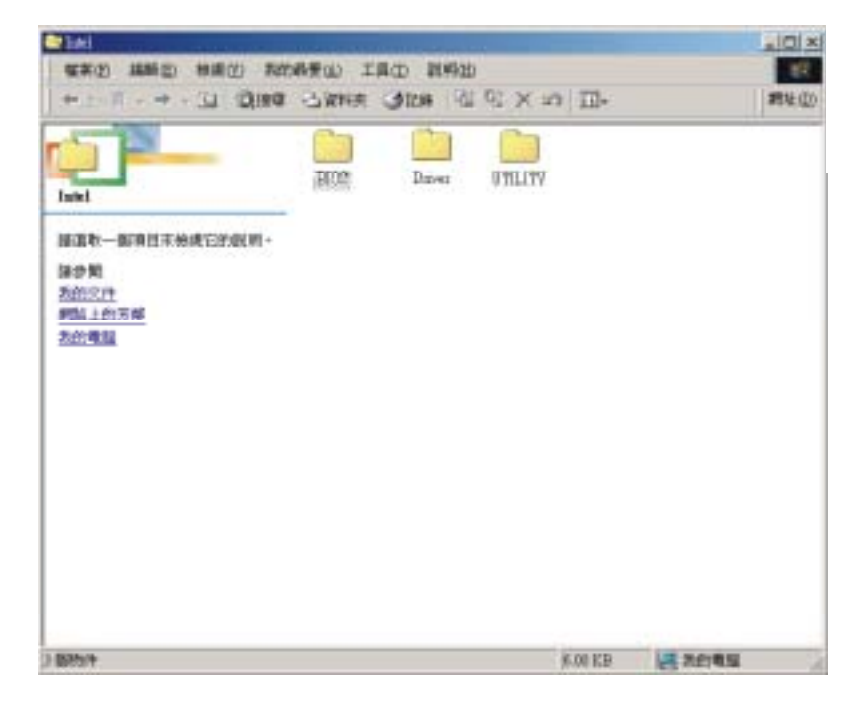

# PX845E Series 7. You can click  $\begin{array}{|c|c|c|}\n\hline\n\text{First} & \text{to finish using the Drive CD.}\n\end{array}$

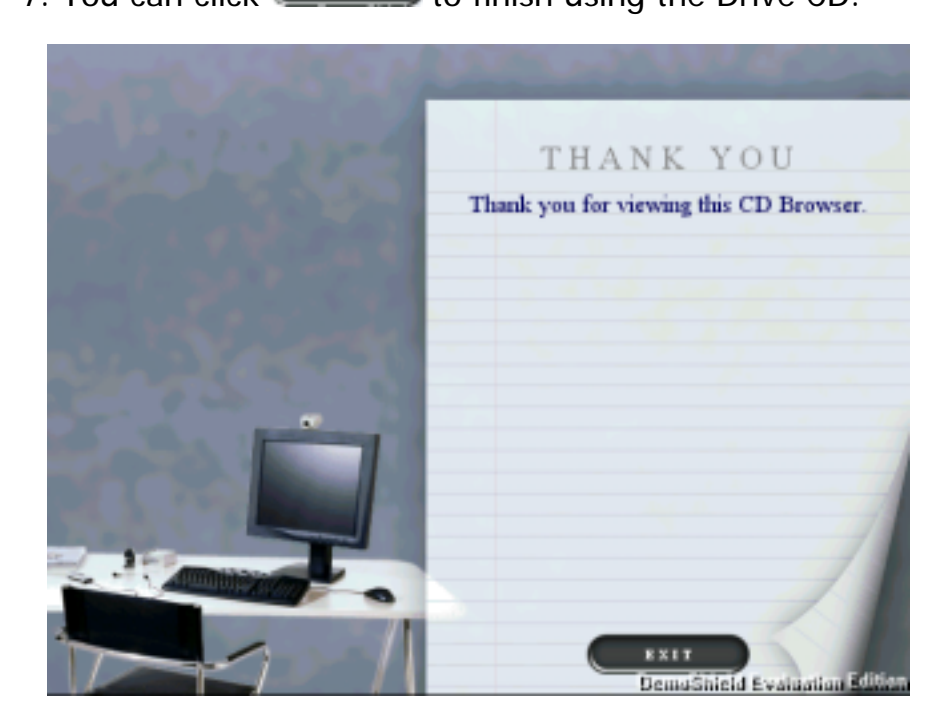

## **Chapter 10: Troubleshooting**

## **Problem 1:**

**No power to the system at all. Power light does not illuminate, fan inside power supply does not turn on. Indicator light on keyboard does not turn on.** 

#### **Causes:**

- 1. Power cable is unplugged.
- 2. Defective power cable.
- 3. Power supply failure.
- 4. Faulty wall outlet; circuit breaker or fuse blown.

#### **Solutions:**

- 1. Make sure power cable is securely plugged in.
- 2. Replace cable.
- 3. Contact technical support.
- 4. Use a different socket, repair outlet, reset circuit breaker or replace fuse.

## **Problem 2:**

**System inoperative. Keyboard lights are on, power indicator lights are lit, and hard drive is spinning.** 

#### **Causes:**

Memory DIMM is partially dislodged from the slot on the motherboard.

#### **Solutions:**

Using even pressure on both ends of the DIMM, press down firmly until the module snaps into place.

### **Problem 3:**

**System does not boot from hard disk drive, can be booted from CD-ROM drive.** 

#### **Causes:**

- 1. Connector between hard drive and system board unplugged.
- 2. Damaged hard disk or disk controller.
- 3. Hard disk directory or FAT is scrambled.

#### **Solutions:**

- 1. Check cable running from disk to disk controller board. Make sure both ends are securely plugged in; check the drive type in the standard CMOS setup.
- 2. Contact technical support.
- 3. Backing up the hard drive is extremely important. All hard disks are capable of breaking down at any time.

## **Problem 4:**

**System only boots from CD-ROM. Hard disk can be read and applications can be used but booting from hard disk is impossible.** 

#### **Cause:**

Hard Disk boot program has been destroyed.

#### **Solution:**

Back up data and applications files. Reformat the hard drive. Re-install applications and data using backup disks.

## **Problem 5:**

**Error message reading "SECTOR NOT FOUND" or other error messages not allowing certain data to be retrieved.** 

#### **Cause:**

A number of causes could be behind this.

#### **Solution:**

Back up any salvageable data. Then low-level format, partition, and high-level format the hard drive. Re-install all saved data when completed.

## **Problem 6:**

**Screen message says "Invalid Configuration" or "CMOS Failure."** 

#### **Cause:**

Incorrect information entered into the configuration (setup) program.

#### **Solution:**

Review the equipment of your system. Make sure correct information is in setup.

### **Problem 7:**

#### **The Screen is blank.**

#### **Cause:**

No power to monitor.

#### **Solution:**

Check the power connectors to monitor and to system.

## **Problem 8:**

#### **No screen.**

#### **Causes:**

- 1. Memory problem.
- 2. Computer virus.

#### **Solutions:**

- 1. Reboot your computer. Reinstall the memory, make sure that all memory modules are installed in correct sockets.
- 2. Use anti-virus programs to detect and clean viruses.

## **Problem 9:**

#### **Screen goes blank periodically.**

#### **Cause:**

Screen saver is enabled.

**Solution:**  Disable screen saver.

## **Problem 10:**

#### **Keyboard failure.**

#### **Cause:**

Keyboard is disconnected.

#### **Solution:**

Reconnect keyboard. Check keys again, if no improvement, replace keyboard.

## **Problem 11:**

#### **No color on screen.**

#### **Causes:**

- 1. Faulty Monitor.
- 2. CMOS incorrectly set up.

#### **Solutions:**

- 1. If possible, connect monitor to another system. If still no color, replace the monitor.
- 2. Call technical support.

## **Problem 12:**

#### **The screen shows "C: drive failure."**

#### **Cause:**

Hard drive cable not connected properly.

#### **Solution:**

Check the hard drive cable.

## **Problem 13:**

**Cannot boot system after installing second hard drive.** 

#### **Causes:**

- 1. Master/slave jumpers not set correctly.
- 2. Hard drives not compatible / different manufacturers.

#### **Solutions:**

- 1. Set master/slave jumpers correctly.
- 2. Run SETUP program and select correct drive types. You're your drive manufacturers for compatibility with other drives.

## **Problem 14:**

#### **Missing operating system on hard drive.**

#### **Cause:**

CMOS setup has been changed.

#### **Solution:**

Run setup and select correct drive type.

## **Problem 15:**

#### **Certain keys do not function.**

#### **Cause:**

Keys jammed or defective.

#### **Solution:**

Replace keyboard.

§ If you still require assistance after reading this section, please contact your local distributer for more technical support.